## **EMX-A55E**

**AMD G-Series™ APU with A55E Controller Hub(FCH) Mini-ITX Motherboard**

### **User's Manual**

**1 st Ed –29 June , 2011**

#### **EMX-A55E**

**FCC Statement**

THIS DEVICE COMPLIES WITH PART 15 FCC RULES. OPERATION IS SUBJECT TO THE FOLLOWING TWO CONDITIONS:

(1) THIS DEVICE MAY NOT CAUSE HARMFUL INTERFERENCE.

(2) THIS DEVICE MUST ACCEPT ANY INTERFERENCE RECEIVED INCLUDING INTERFERENCE THAT MAY CAUSE UNDESIRED OPERATION.

THIS EQUIPMENT HAS BEEN TESTED AND FOUND TO COMPLY WITH THE LIMITS FOR A CLASS "A" DIGITAL DEVICE, PURSUANT TO PART 15 OF THE FCC RULES.

THESE LIMITS ARE DESIGNED TO PROVIDE REASONABLE PROTECTION AGAINST HARMFUL INTERFERENCE WHEN THE EQUIPMENT IS OPERATED IN A COMMERCIAL ENVIRONMENT. THIS EQUIPMENT GENERATES, USES, AND CAN RADIATE RADIO FREQUENCY ENERGY AND, IF NOT INSTALLED AND USED IN ACCORDANCE WITH THE INSTRUCTION MANUAL, MAY CAUSE HARMFUL INTERFERENCE TO RADIO COMMUNICATIONS.

OPERATION OF THIS EQUIPMENT IN A RESIDENTIAL AREA IS LIKELY TO CAUSE HARMFUL INTERFERENCE IN WHICH CASE THE USER WILL BE REQUIRED TO CORRECT THE INTERFERENCE AT HIS OWN EXPENSE.

#### **Notice**

This guide is designed for experienced users to setup the system within the shortest time. For detailed information, please always refer to the electronic user's manual.

#### **Copyright Notice**

Copyright © 2011 Avalue Technology Inc., ALL RIGHTS RESERVED.

No part of this document may be reproduced, copied, translated, or transmitted in any form or by any means, electronic or mechanical, for any purpose, without the prior written permission of the original manufacturer.

#### **Trademark Acknowledgement**

Brand and product names are trademarks or registered trademarks of their respective owners.

#### **Disclaimer**

Avalue Technology Inc. reserves the right to make changes, without notice, to any product, including circuits and/or software described or contained in this manual in order to improve design and/or performance. Avalue Technology assumes no responsibility or liability for the use of the described product(s), conveys no license or title under any patent, copyright, or masks work rights to these products, and makes no representations or warranties that these products are free from patent, copyright, or mask work right infringement, unless

#### **User's Manual**

otherwise specified. Applications that are described in this manual are for illustration purposes only. Avalue Technology Inc. makes no representation or warranty that such application will be suitable for the specified use without further testing or modification.

#### **Life Support Policy**

Avalue Technology"s PRODUCTS ARE NOT FOR USE AS CRITICAL COMPONENTS IN LIFE SUPPORT DEVICES OR SYSTEMS WITHOUT THE PRIOR WRITTEN APPROVAL OF Avalue Technology Inc.

As used herein:

- 1. Life support devices or systems are devices or systems which, (a) are intended for surgical implant into body, or (b) support or sustain life and whose failure to perform, when properly used in accordance with instructions for use provided in the labeling, can be reasonably expected to result in significant injury to the user.
- 2. A critical component is any component of a life support device or system whose failure to perform can be reasonably expected to cause the failure of the life support device or system, or to affect its safety or effectiveness.

#### **A Message to the Customer**

#### *Avalue Customer Services*

Each and every Avalue"s product is built to the most exacting specifications to ensure reliable performance in the harsh and demanding conditions typical of industrial environments. Whether your new Avalue device is destined for the laboratory or the factory floor, you can be assured that your product will provide the reliability and ease of operation for which the name Avalue has come to be known.

Your satisfaction is our primary concern. Here is a guide to Avalue"s customer services. To ensure you get the full benefit of our services, please follow the instructions below carefully.

#### *Technical Support*

We want you to get the maximum performance from your products. So if you run into technical difficulties, we are here to help. For the most frequently asked questions, you can easily find answers in your product documentation. These answers are normally a lot more detailed than the ones we can give over the phone. So please consult the user"s manual first.

To receive the latest version of the user"s manual; please visit our Web site at: <http://www.avalue.com.tw/>

#### **Headquarters and Branch <b>Avalue USA**

**Avalue Technology Inc.**  7F, 228, Lian-cheng Road, Chung Ho City, Taipei, Taiwan Tel:+886-2-8226-2345 Fax: +886-2-8226-2777 Information[:sales@avalue.com.tw](mailto:sales@avalue.com.tw)  Service: [service@avalue.com.tw](mailto:service@avalue.com.tw)

#### **BCM Advanced Research Avalue Europe**

**BCM Advanced Research an Avalue Company**  7 Marconi, Irvine, CA92618 Tel: +1-949-470-1888 Fax: +1-949-470-0971 Information: [BCMSales@bcmcom.com](mailto:BCMSales@bcmcom.com) Web: [www.bcmcom.com](http://www.bcmcom.com/)

#### **Avalue China Avalue Japan**

**Avalue Technology Inc.** 

Room 805, Building 9,No.99 Tianzhou Rd., Caohejing Development Area, Xuhui District, Shanghai Tel: +86-21-5169-3609 Fax:+86-21-5445-3266 Information: [sales.china@avalue.com.cn](mailto:sales.china@avalue.com.cn) Service: [service@avalue.com.tw](mailto:service@avalue.com.tw)

**Avalue Technology Inc.** 9 Timber Lane, Marlboro, NJ 07746-1443 Tel: (732) 414-6500 Fax: (732) 414-6501 Information: [sales@avalue-usa.com](mailto:sales@avalue-usa.com) Service: [support@avalue-usa.com](mailto:support@avalue-usa.com)

### **Avalue Europe A/S**

Moelledalen 22C, 3140 Aalsgaarde, Denmark Tel: +45-7025-0310 Fax:+45-4975-5026 Information: [sales.europe@avalue.com.tw](mailto:sales.europe@avalue.com.tw) Service: [service.europe@avalue.com.tw](mailto:service.europe@avalue.com.tw)

### **Avalue Technology Inc.**

2F keduka-Bldg, 2-27-3 Taito, Taito-Ku, Tokyo 110-0016 Japan Tel: +81-3-5807-2321 Fax: +81-3-5807-2322

Information: [sales.japan@avalue.com.tw](mailto:sales.japan@avalue.com.tw) Service: [service@avalue.com.tw](mailto:service@avalue.com.tw)

## **Contents**

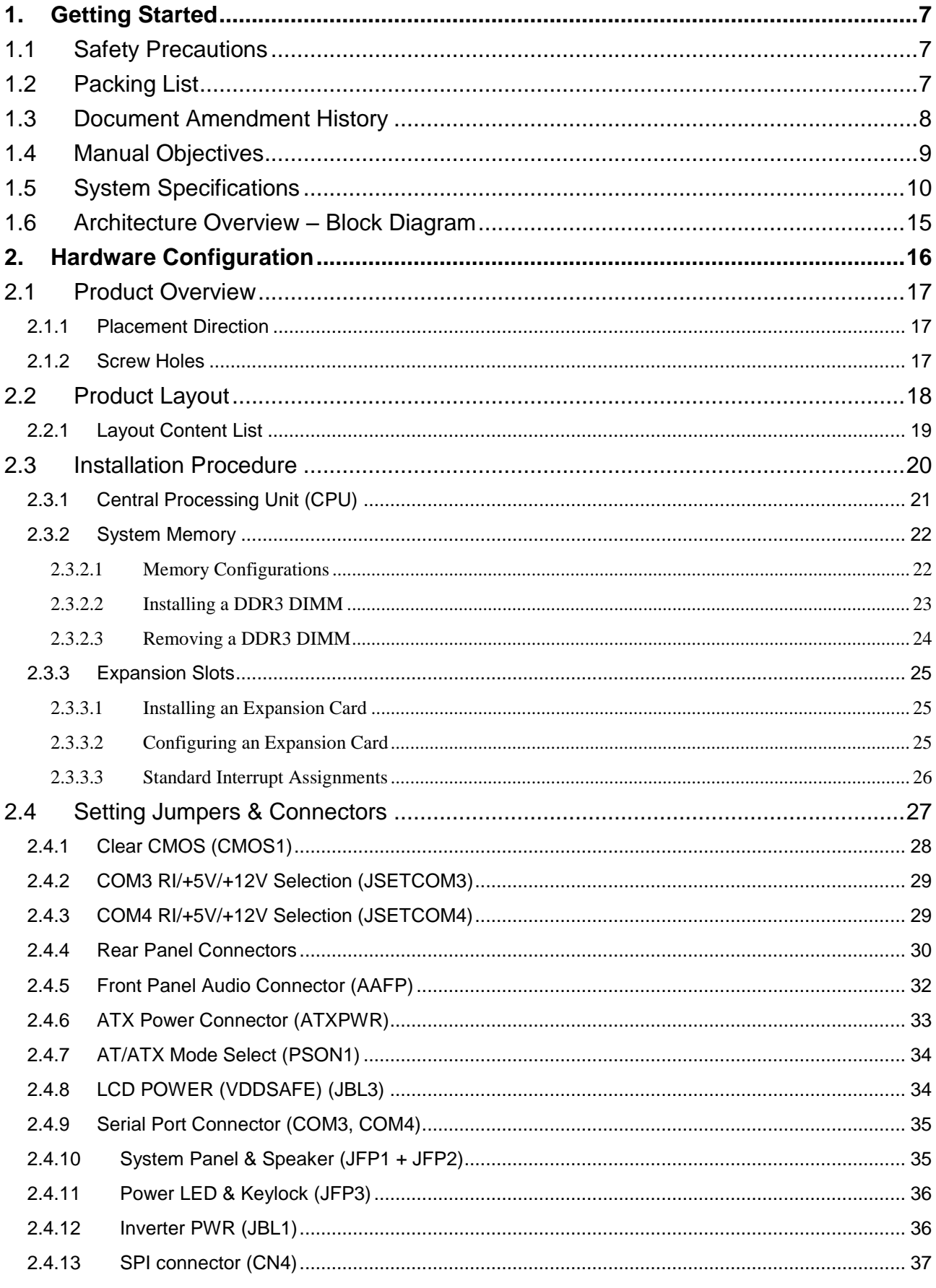

#### EMX-A55E

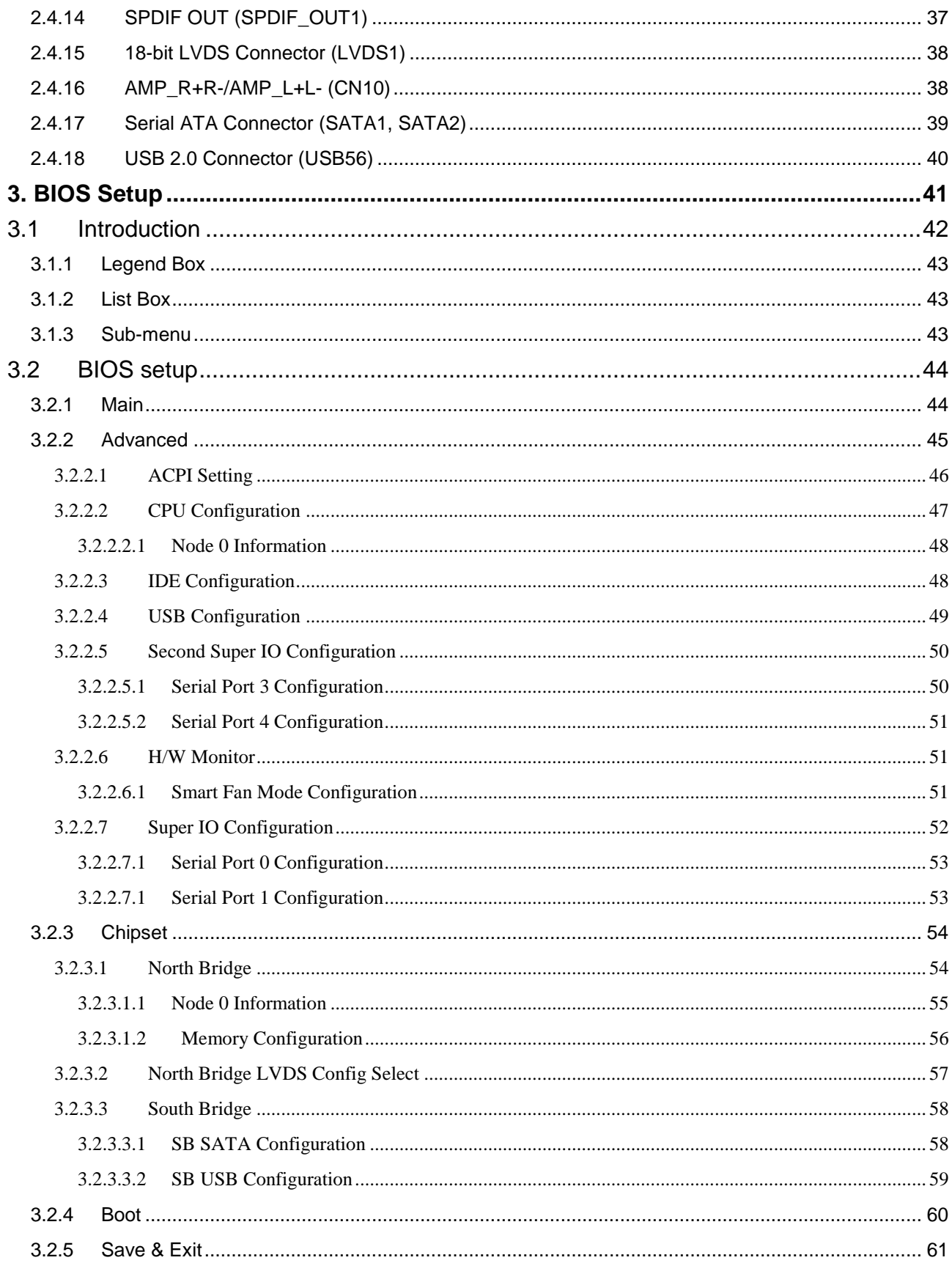

## <span id="page-6-0"></span>**1. Getting Started**

#### <span id="page-6-1"></span>**1.1 Safety Precautions**

**Warning!**

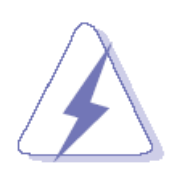

Always completely disconnect the power cord from your chassis whenever you work with the hardware. Do not make connections while the power is on. Sensitive electronic components can be damaged by sudden power surges. Only experienced electronics personnel should open the PC chassis.

#### **Caution!**

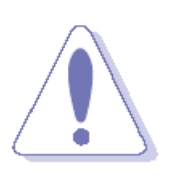

Always ground yourself to remove any static charge before touching the CPU card. Modern electronic devices are very sensitive to static electric charges. As a safety precaution, use a grounding wrist strap at all times. Place all electronic components in a static-dissipative surface or static-shielded bag when they are not in the chassis.

#### <span id="page-6-2"></span>**1.2 Packing List**

Before you begin installing your single board, please make sure that the following materials have been shipped:

- 1 x EMX-A55E Mini ITX Main board
- 1 x CD-ROM contains the followings:
	- $-$  User's manual (this manual in PDF file)
	- Drivers
- $\checkmark$  1 x I/O Shield
- 1 x Startup Manual
- $\times$  1 x CPU Cooler
- 1 x SATA cable

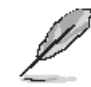

If any of the above items is damaged or missing, contact your retailer.

#### **EMX-A55E**

#### <span id="page-7-0"></span>**1.3 Document Amendment History**

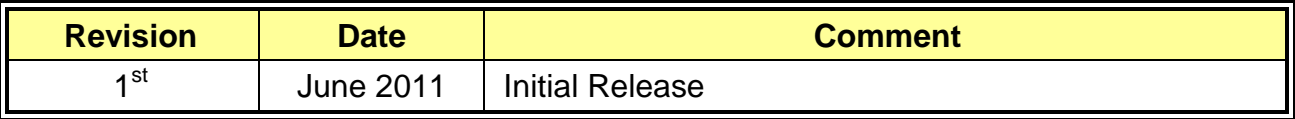

#### <span id="page-8-0"></span>**1.4 Manual Objectives**

This manual describes in detail the Avalue Technology EMX-A55E Motherboard.

We have tried to include as much information as possible but we have not duplicated information that is provided in the standard IBM Technical References, unless it proved to be necessary to aid in the understanding of this board.

We strongly recommend that you study this manual carefully before attempting to interface with EMX-A55E series or change the standard configurations. Whilst all the necessary information is available in this manual we would recommend that unless you are confident, you contact your supplier for guidance.

Please be aware that it is possible to create configurations within the CMOS RAM that make booting impossible. If this should happen, clear the CMOS settings, (see the description of the Jumper Settings for details).

If you have any suggestions or find any errors concerning this manual and want to inform us of these, please contact our Customer Service department with the relevant details.

### <span id="page-9-0"></span>**1.5 System Specifications**

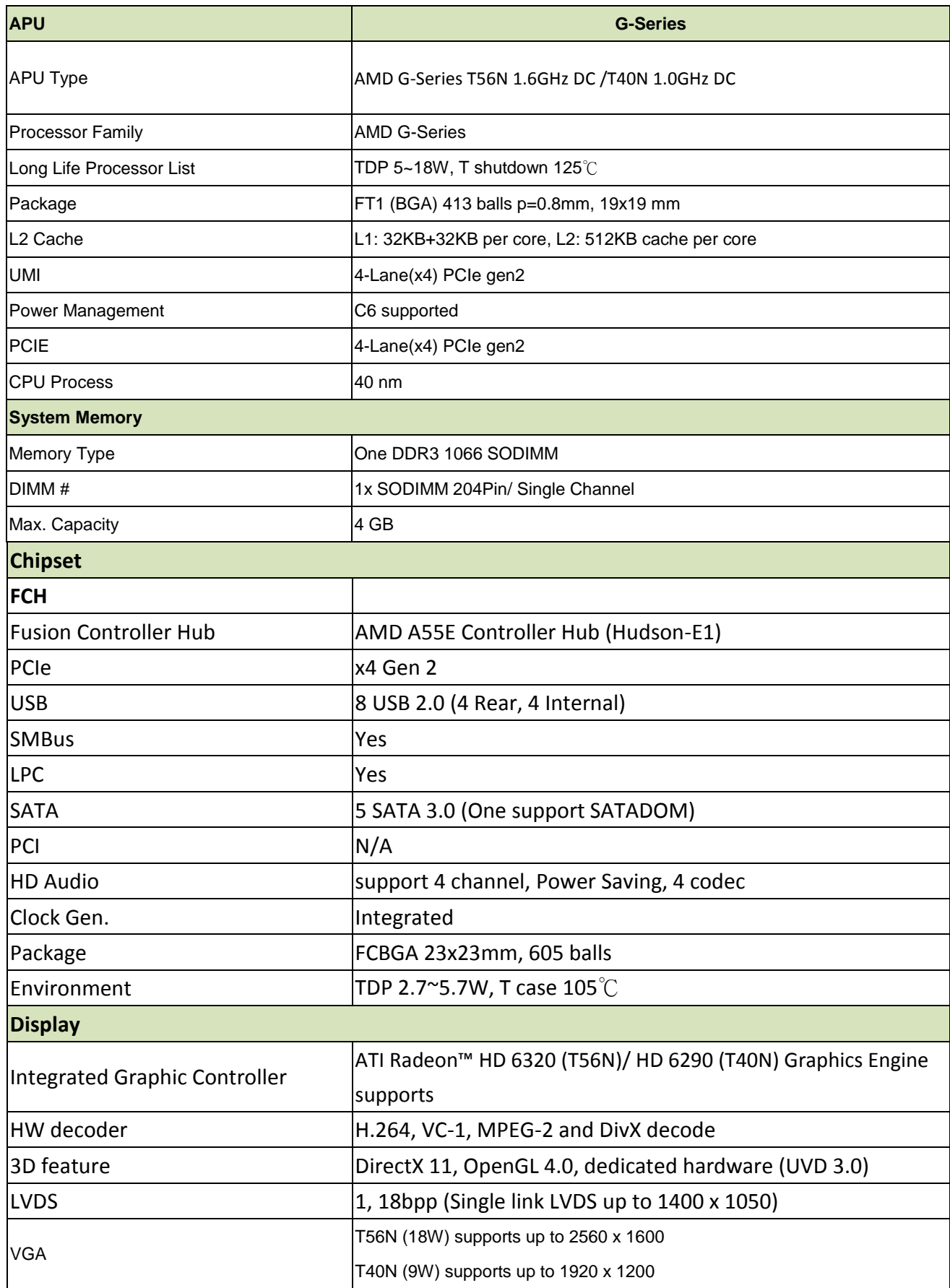

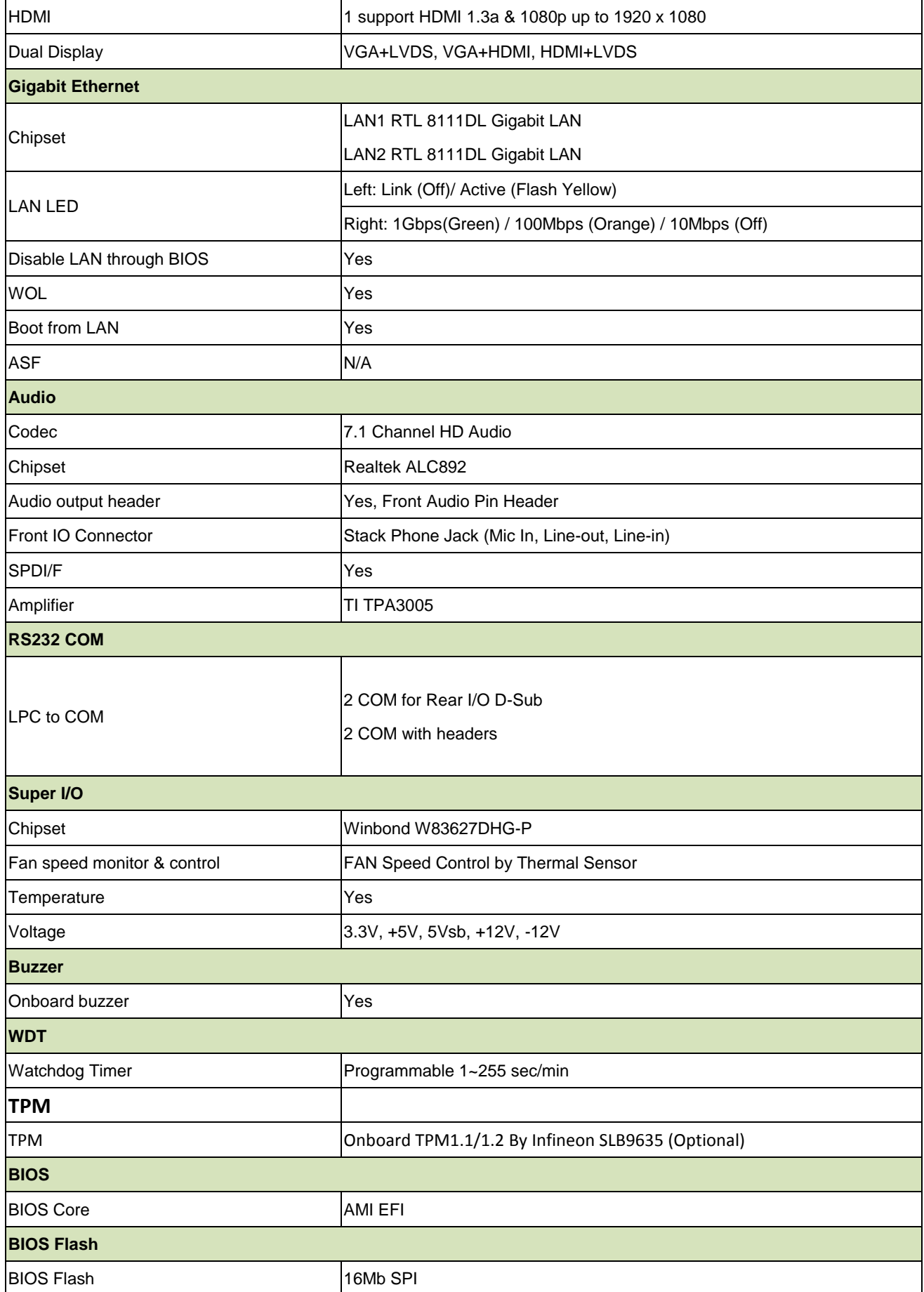

#### **EMX-A55E**

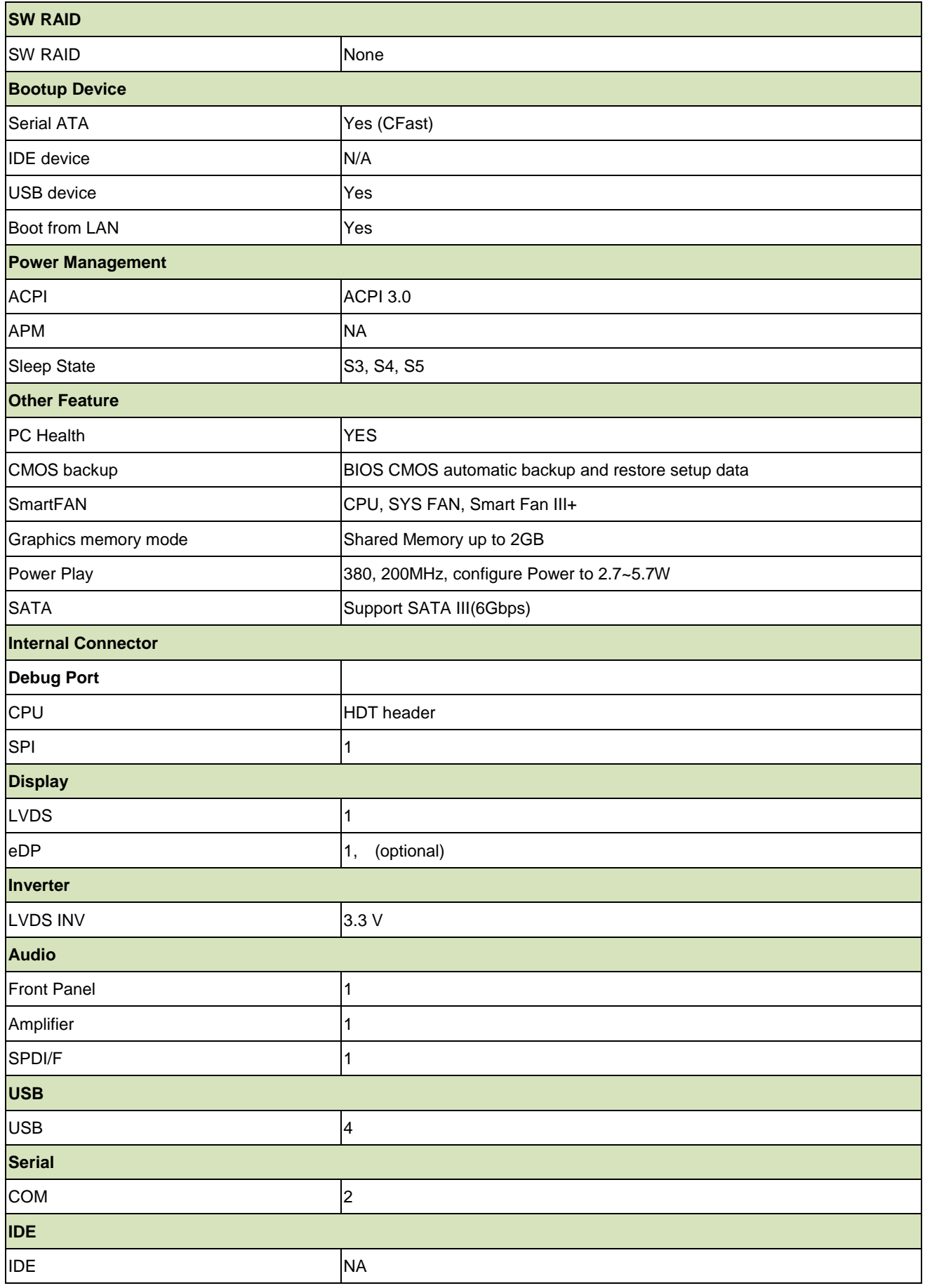

#### **User's Manual**

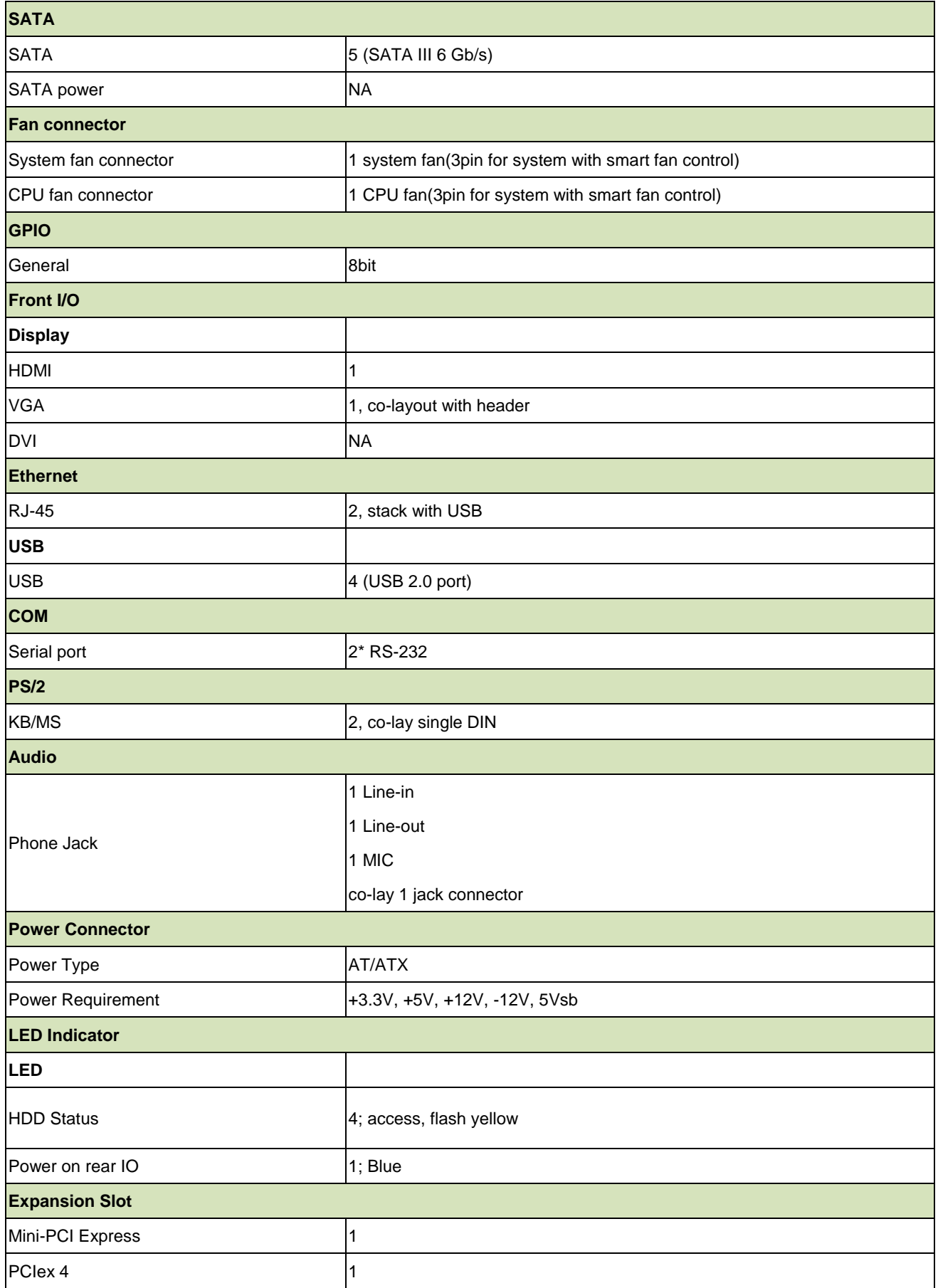

#### **EMX-A55E**

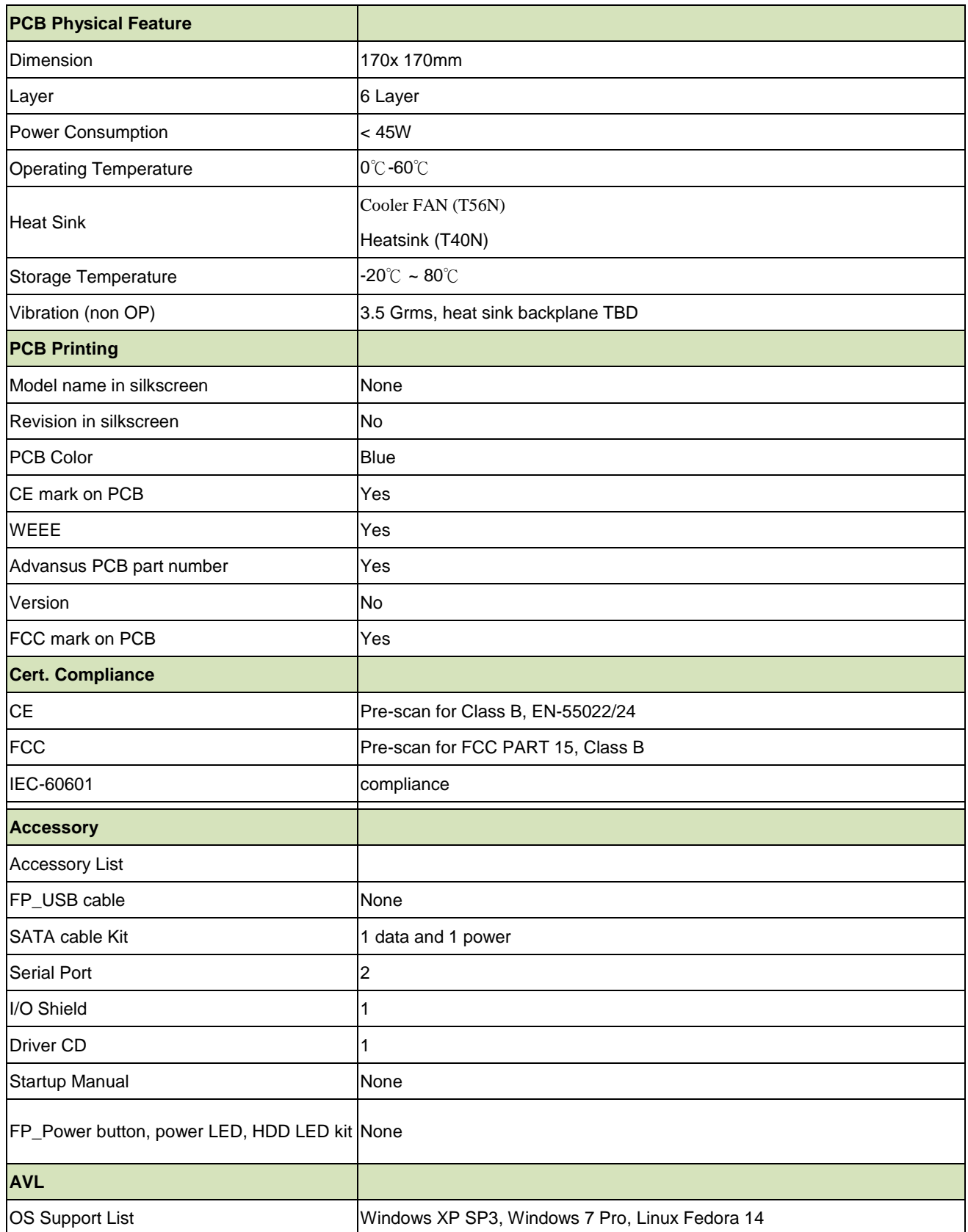

#### <span id="page-14-0"></span>**1.6 Architecture Overview – Block Diagram**

The following block diagram shows the architecture and main components of EMX-A55E.

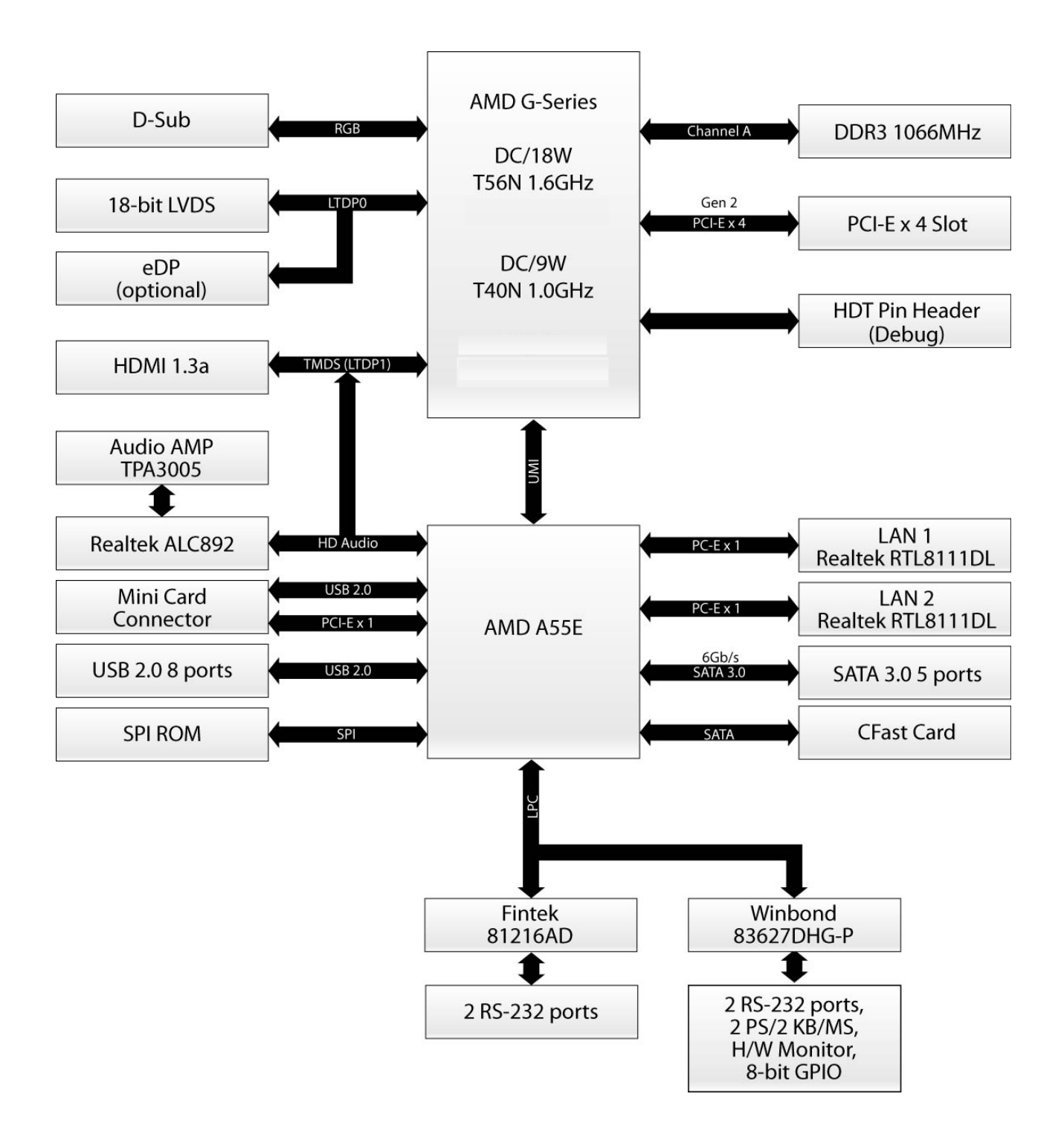

# <span id="page-15-0"></span>**2. Hardware Configuration**

#### <span id="page-16-0"></span>**2.1 Product Overview**

Before you install the motherboard, study the configuration of your chassis to ensure that the motherboard fits into it. Refer to the chassis documentation before installing the motherboard.

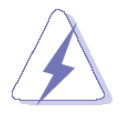

Make sure to unplug the power cord before installing or removing the motherboard. Failure to do so can cause you physical injury and damage motherboard components.

#### <span id="page-16-1"></span>**2.1.1 Placement Direction**

When installing the motherboard, make sure that you place it into the chassis in the correct orientation. The edge with external ports goes to the rear part of the chassis as indicated in the image below.

#### <span id="page-16-2"></span>**2.1.2 Screw Holes**

Place four (4) screws into the holes indicated by circles to secure the motherboard to the chassis.

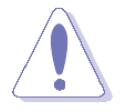

Do not over tighten the screws! Doing so can damage the motherboard.

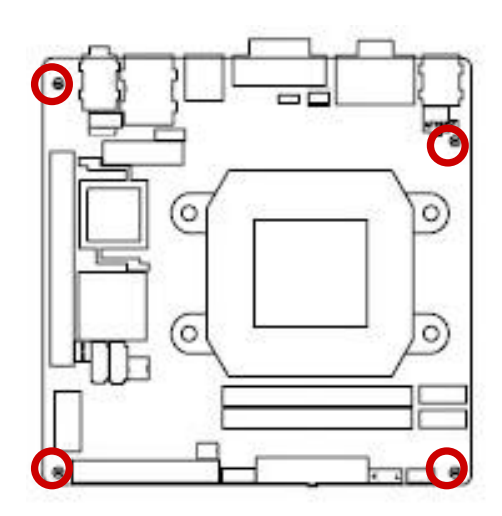

Place this side towards the rear of the chassis

#### <span id="page-17-0"></span>**2.2 Product Layout**

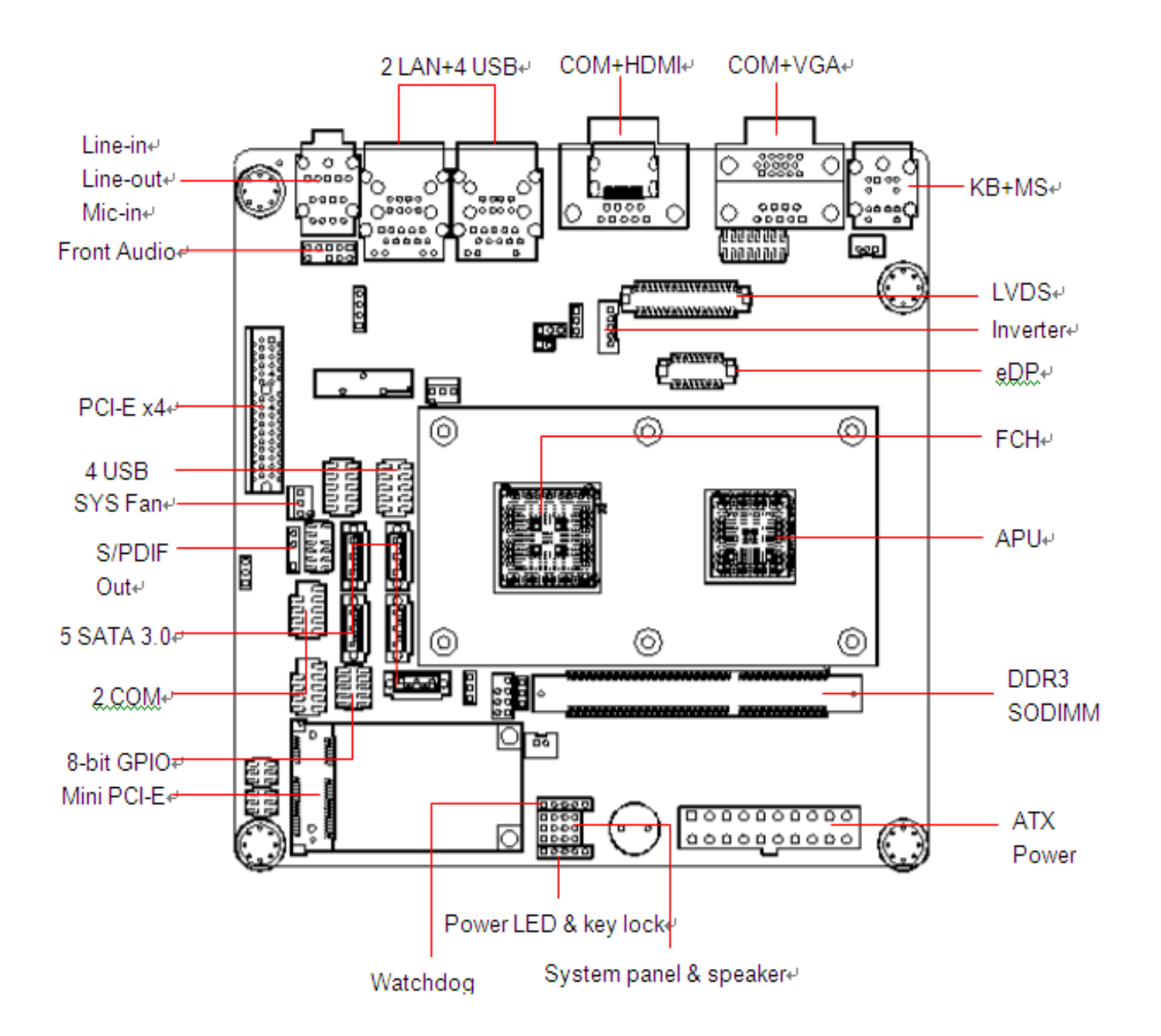

#### <span id="page-18-0"></span>**2.2.1 Layout Content List**

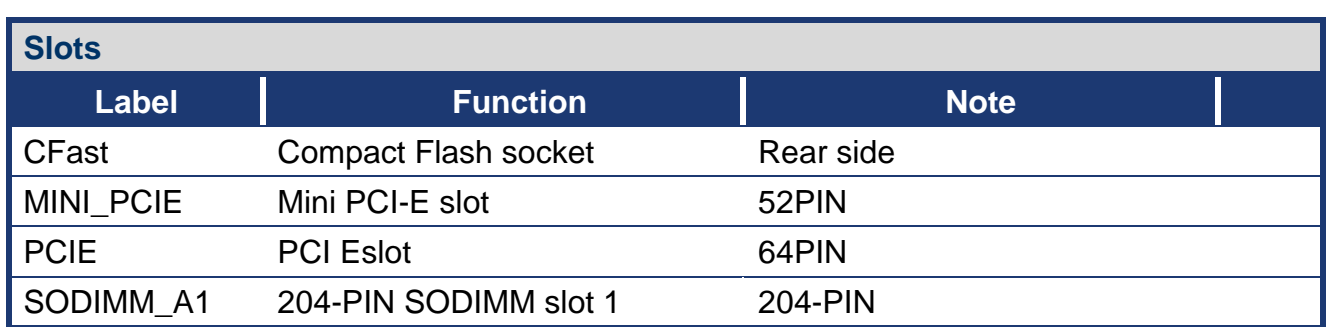

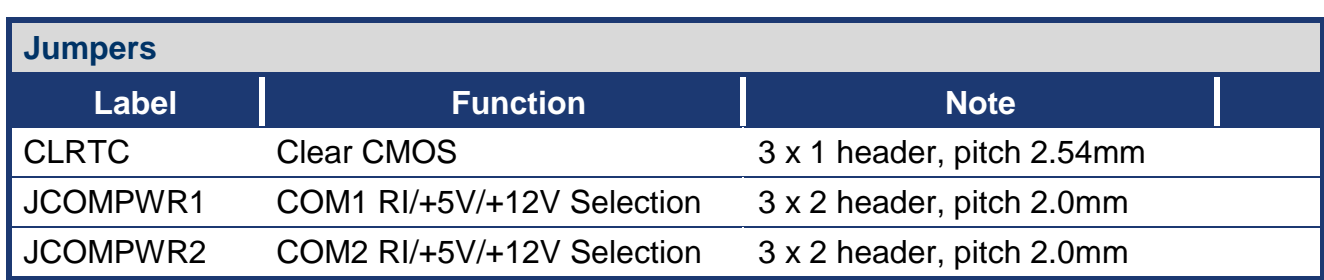

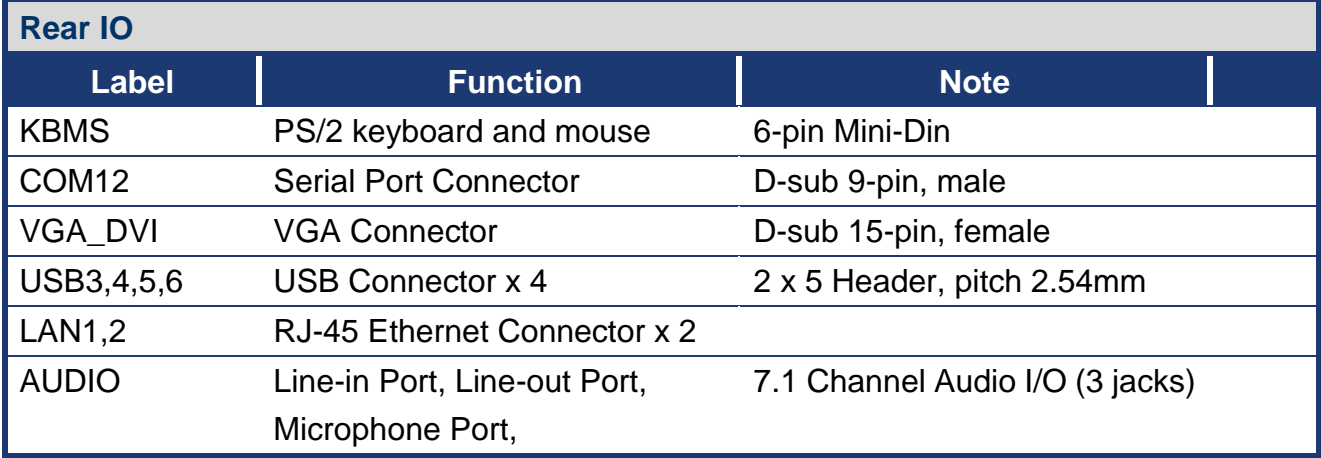

#### **EMX-A55E**

#### <span id="page-19-0"></span>**2.3 Installation Procedure**

This chapter explains you the instructions of how to setup your system.

- 1. Turn off the power supply.
- 2. Insert the SODIMM module (be careful with the orientation).
- 3. Insert all external cables for hard disk, floppy, keyboard, mouse, USB etc. except for flat panel. A CRT monitor must be connected in order to change CMOS settings to support flat panel.
- 4. Connect power supply to the board via the ATXPWR.
- 5. Turn on the power.
- 6. Enter the BIOS setup by pressing the delete key during boot up. Use the "LOAD BIOS DEFAULTS" feature. The *Integrated Peripheral Setup* and the *Standard CMOS Setup* Window must be entered and configured correctly to match the particular system configuration.
- 7. If TFT panel display is to be utilized, make sure the panel voltage is correctly set before connecting the display cable and turning on the power.

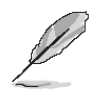

**Note:** Make sure the heat sink and the CPU top surface are in total contact to avoid CPU overheating problem that would cause the system to hang or unstable

#### <span id="page-20-0"></span>**2.3.1 Central Processing Unit (CPU)**

Connect the CPU fan cable to the CPU\_FAN connector on the motherboard.

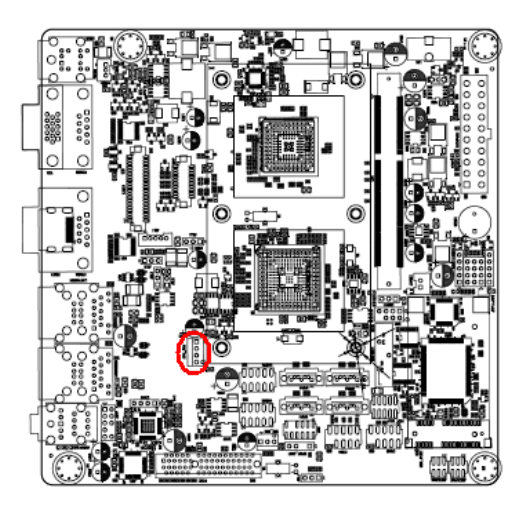

- Do not forget to connect the fan cables to the fan connectors. Insufficient air flow inside the system may damage the motherboard components, and hardware monitoring errors can occur if you fail to plug this connector.
- These are not jumpers! DO NOT place jumper caps on the fan connectors.

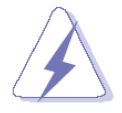

After installation, make sure to plug-in the ATX power cable to the motherboard.

#### **EMX-A55E**

#### <span id="page-21-0"></span>**2.3.2 System Memory**

The motherboard comes with one 204-pin Double Data Rate 3 (DDR3) SODIMM sockets.

A DDR3 module has the same physical dimensions as a DDR DIMM but has a 204-pin footprint. DDR3 DIMMs are notched differently to prevent installation on a DDR DIMM socket. The following figure illustrates the location of the sockets:

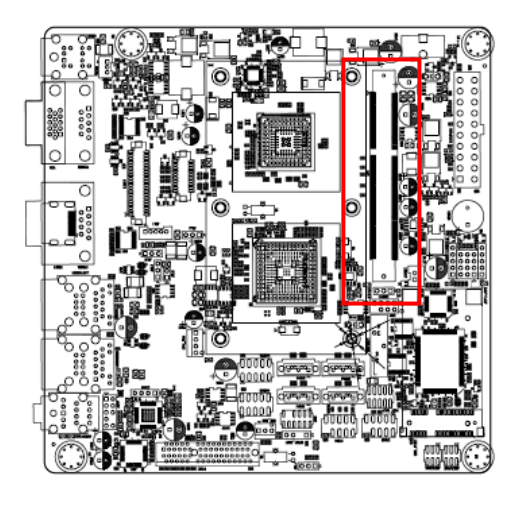

#### <span id="page-21-1"></span>*2.3.2.1 Memory Configurations*

You can install 1GB, 2GB and 4GB DDR3 DIMMs into the SODIMM sockets using the memory configurations in this section.

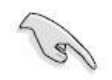

- Installing DDR3 DIMM other than the recommended configurations may cause memory sizing error or system boot failure. Use any of the recommended configurations.
- Always install DIMMs with the same CAS latency. For optimum compatibility, it is recommended that you obtain memory modules from the same vendor.
- This motherboard does not support memory modules made up of 128 Mb chips or double-sided x16 memory modules. Make sure that the memory frequency matches the CPU FSB (Front Side Bus). Refer to the Memory frequency/CPU FSB synchronization table.

#### <span id="page-22-0"></span>*2.3.2.2 Installing a DDR3 DIMM*

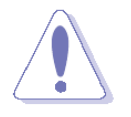

Make sure to unplug the power supply before adding or removing DIMMs or other system components. Failure to do so may cause severe damage to both the motherboard and the components.

- 1. Locate the DIMM socket on the board.
- 2. Hold two edges of the DIMM module carefully, and keep away of touching its connectors.
- 3. Align the notch key on the module with the rib on the slot.
- 4. Firmly press the modules into the socket automatically snaps into the mounting notch. Do not force the DIMM module in with extra force as the DIMM module only fit in one direction.

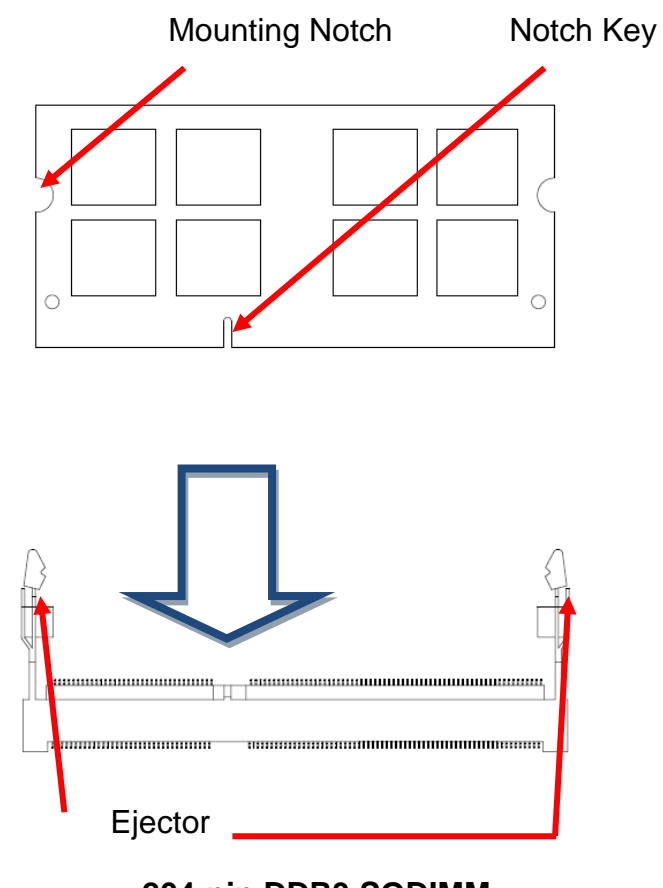

**204-pin DDR3 SODIMM**

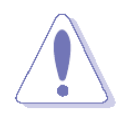

- A DDR3 DIMM is keyed with a notch so that it fits in only one direction. DO NOT force a DIMM into a socket to avoid damaging the DIMM.
- The DDR3 DIMM sockets do not support DDR DIMMs. DO NOT install DDR DIMMs to the DDR3 DIMM socket.

#### <span id="page-23-0"></span>*2.3.2.3 Removing a DDR3 DIMM*

Press the two ejector tabs on the slot outward simultaneously, and then pull out the DIMM module.

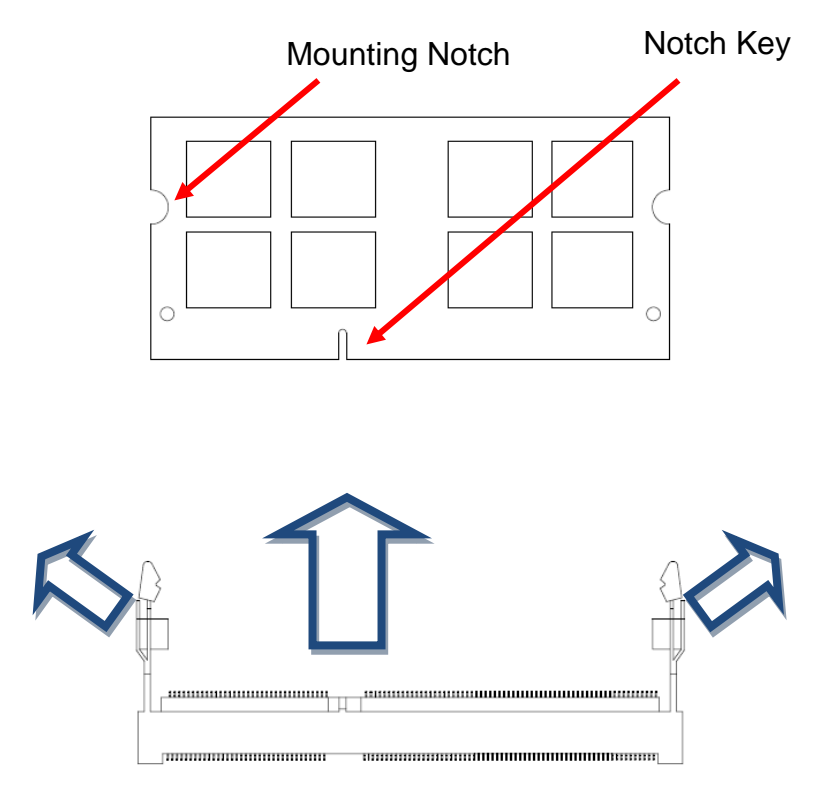

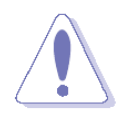

Support the DIMM lightly with your fingers when pressing the ejector tabs. The DIMM might get damaged when it flips out with extra force.

#### <span id="page-24-0"></span>**2.3.3 Expansion Slots**

In the future, you may need to install expansion cards. The following sub-sections describe the slots and the expansion cards that they support.

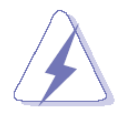

Make sure to unplug the power cord before adding or removing expansion cards. Failure to do so may cause you physical injury and damage motherboard components.

#### <span id="page-24-1"></span>*2.3.3.1 Installing an Expansion Card*

- 1. Before installing the expansion card, read the documentation that came with it and make the necessary hardware settings for the card.
- 2. Remove the system unit cover (if your motherboard is already installed in a chassis).
- 3. Remove the bracket opposite the slot that you intend to use. Keep the screw for later use.
- 4. Align the card connector with the slot and press firmly until the card is completely seated on the slot.
- 5. Secure the card to the chassis with the screw you removed earlier.
- 6. Replace the system cover.

#### <span id="page-24-2"></span>*2.3.3.2 Configuring an Expansion Card*

After installing the expansion card, configure it by adjusting the software settings.

- 1. Turn on the system and change the necessary BIOS settings if any.
- 2. Assign an IRQ to the card if needed. Refer to the tables on the next page.
- 3. Install the software drivers for the expansion card.

#### <span id="page-25-0"></span>*2.3.3.3 Standard Interrupt Assignments*

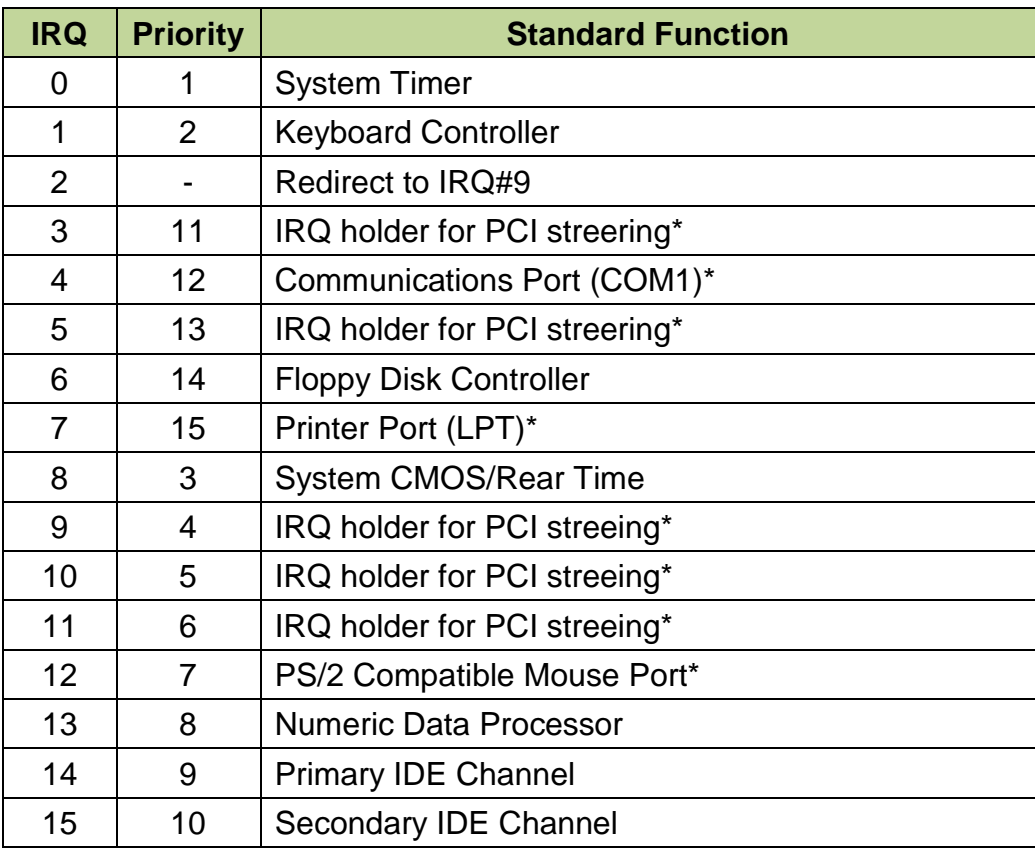

\* There IRQs are usually available for ISA or PCI device.

#### <span id="page-26-0"></span>**2.4 Setting Jumpers & Connectors**

You can configure your board to match the needs of your application by setting jumpers. A jumper is the simplest kind of electric switch.

It consists of two metal pins and a small metal clip (often protected by a plastic cover) that slides over the pins to connect them. To "close" a jumper you connect the pins with the clip. To "open" a jumper you remove the clip. Sometimes a jumper will have three pins, labeled 1, 2, and 3. In this case, you would connect either two pins.

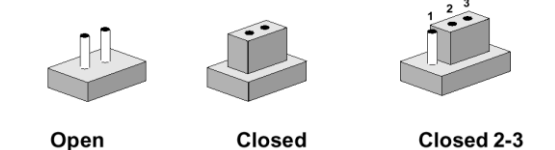

The jumper settings are schematically depicted in this manual as follows:

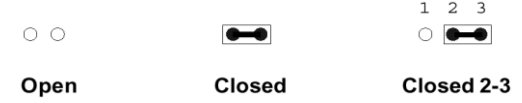

A pair of needle-nose pliers may be helpful when working with jumpers.

Connectors on the board are linked to external devices such as hard disk drives, a keyboard, or floppy drives. In addition, the board has a number of jumpers that allow you to configure your system to suit your application.

If you have any doubts about the best hardware configuration for your application, contact your local distributor or sales representative before you make any changes.

#### <span id="page-27-0"></span>**2.4.1 Clear CMOS (CMOS1)**

This jumper allows you to clear the Real Time Clock (RTC) RAM in CMOS. You can clear the CMOS memory of date, time, and system setup parameters by erasing the CMOS RTC RAM data. The onboard button cell battery powers the RAM data in CMOS, which include system setup information such as system passwords. To erase the RTC RAM:

- 1. Turn OFF the computer and unplug the power cord.
- 2. Remove the onboard battery.
- 3. Move the jumper cap from pins 1-2 (default) to pins 2-3. Keep the cap on pins 2-3 for about 5~10 seconds, then move the cap back to pins 1-2.
- 4. Re-install the battery.
- 5. Plug the power cord and turn ON the computer.
- 6. Hold down the <Del> key during the boot process and enter BIOS setup to re-enter data.

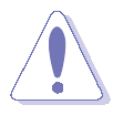

Except when clearing the CMOS, never remove the cap on CLRTC jumper default position. Removing the cap will cause system boot failure!

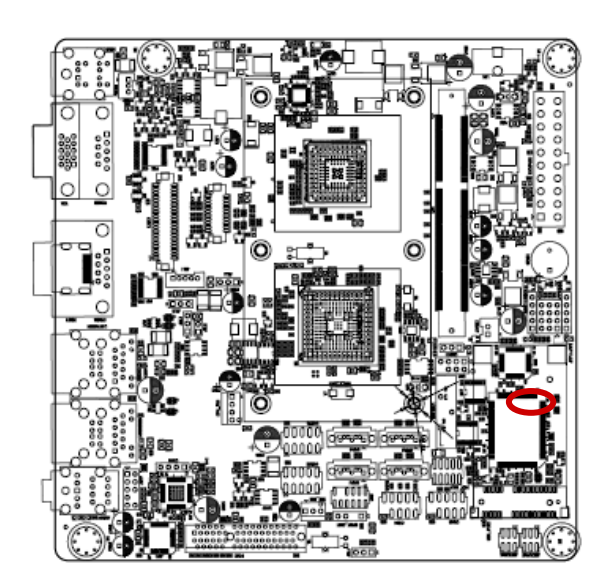

**Normal (Default)** ᇃ **Clear CMOS**

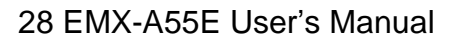

#### <span id="page-28-0"></span>**2.4.2 COM3 RI/+5V/+12V Selection (JSETCOM3)**

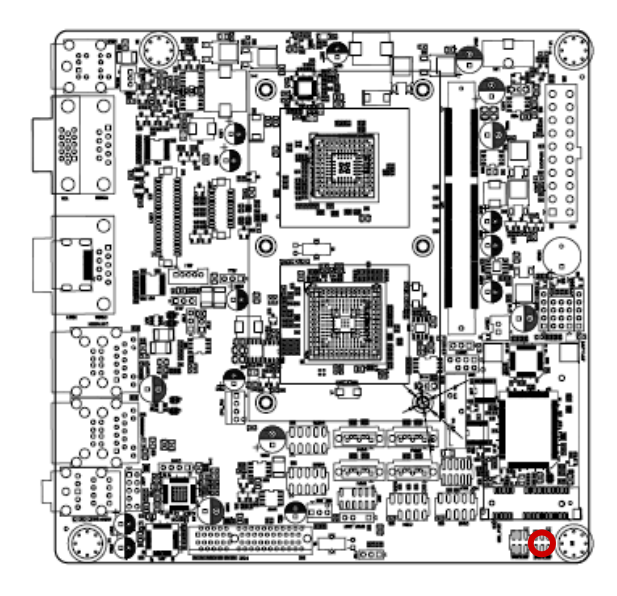

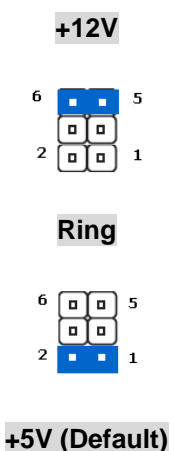

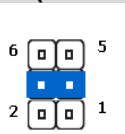

#### <span id="page-28-1"></span>**2.4.3 COM4 RI/+5V/+12V Selection (JSETCOM4)**

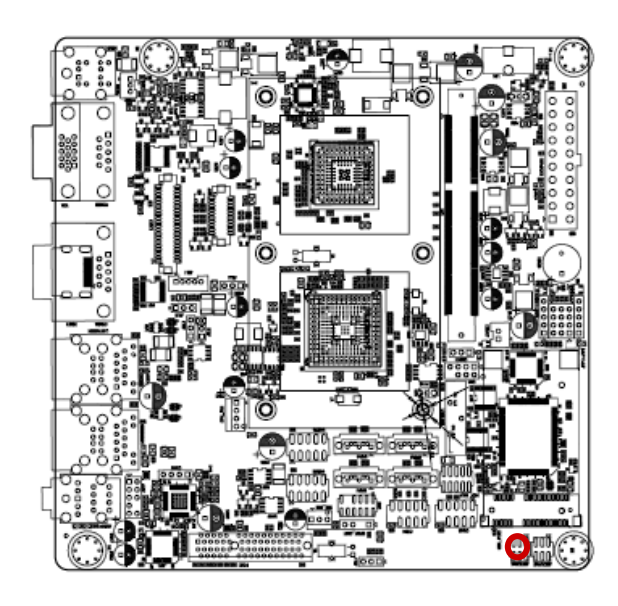

**+12V**  $\begin{bmatrix} 6 & 1 & 5 \\ 0 & 0 & 5 \\ 2 & 0 & 1 \end{bmatrix}$ 

**Ring**

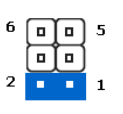

#### **+5V (Default)**

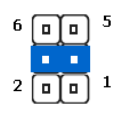

#### <span id="page-29-0"></span>**2.4.4 Rear Panel Connectors**

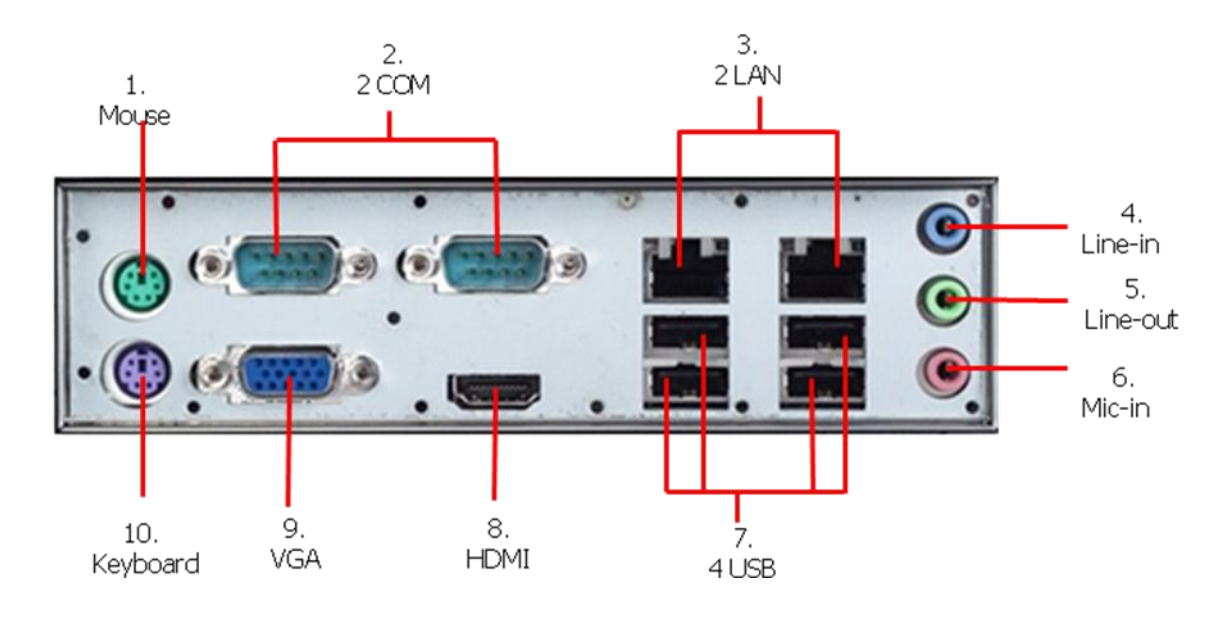

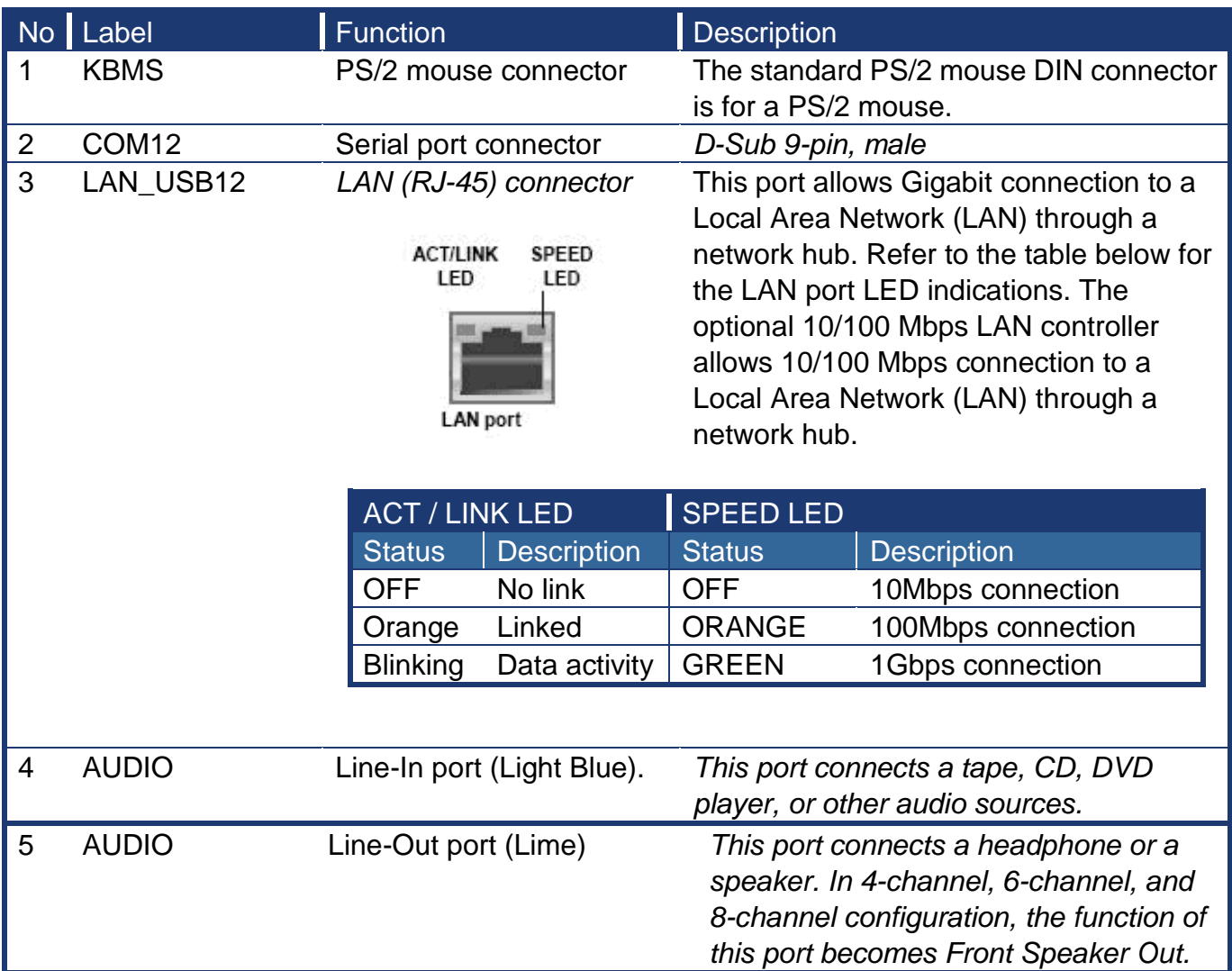

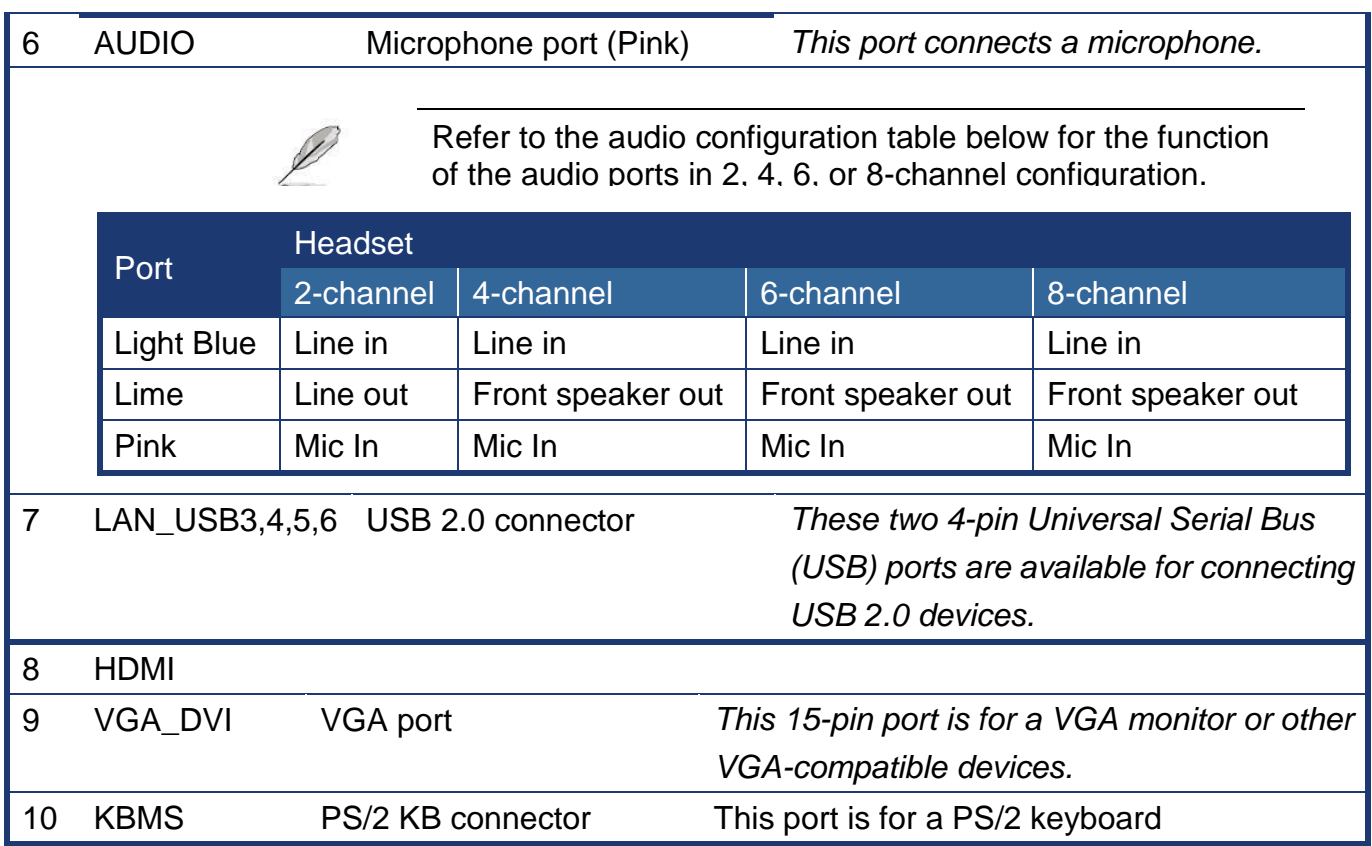

#### **EMX-A55E**

#### <span id="page-31-0"></span>**2.4.5 Front Panel Audio Connector (AAFP)**

This connector is for a chassis-mounted front panel audio I/O module that supports either HD Audio or legacy AC "97 (optional) audio standard. Connect one end of the front panel audio I/O module cable to this connector.

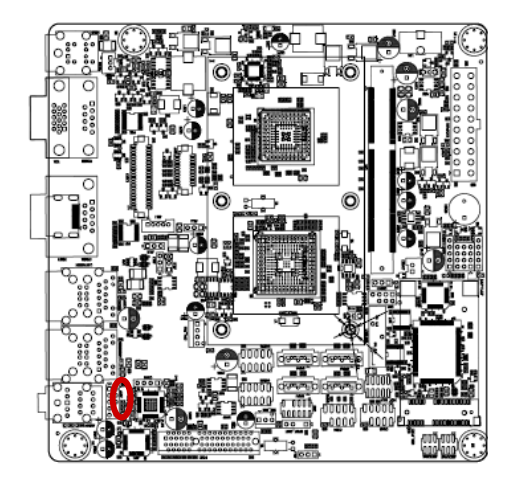

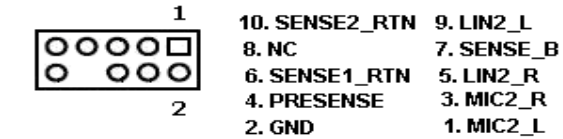

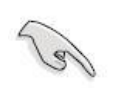

For motherboards with the optional HD Audio feature, we recommend that you connect a high-definition front panel audio module to this connector to avail of the motherboard"s high‑definition audio capability.

#### <span id="page-32-0"></span>**2.4.6 ATX Power Connector (ATXPWR)**

These connectors are for ATX power supply plugs. The power supply plugs are designed to fit these connectors in only one orientation. Find the proper orientation and push down firmly until the connectors completely fit.

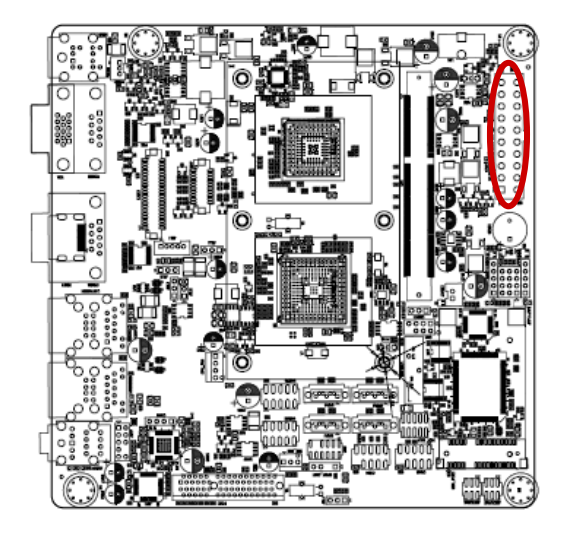

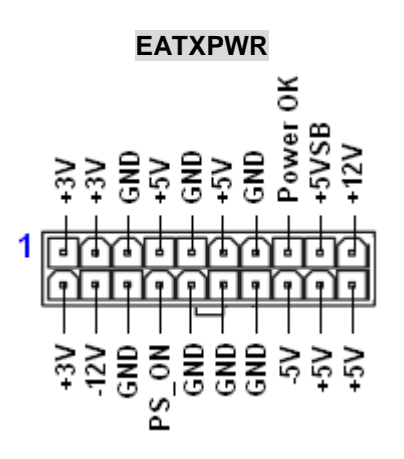

#### **Important notes on the Motherboard Power Requirements**

- Make sure that your ATX 12V power supply can provide 8A on the +12V lead and at least 1A on the +5-volt standby lead (+5VSB). The minimum recommended wattage is 230W, or 300W for a fully configured system. The system can become unstable and might experience difficulty powering up if the power supply is inadequate.
	- You must install a PSU with a higher power rating if you intend to install additional devices.

<span id="page-33-0"></span>**2.4.7 AT/ATX Mode Select (PSON1)**

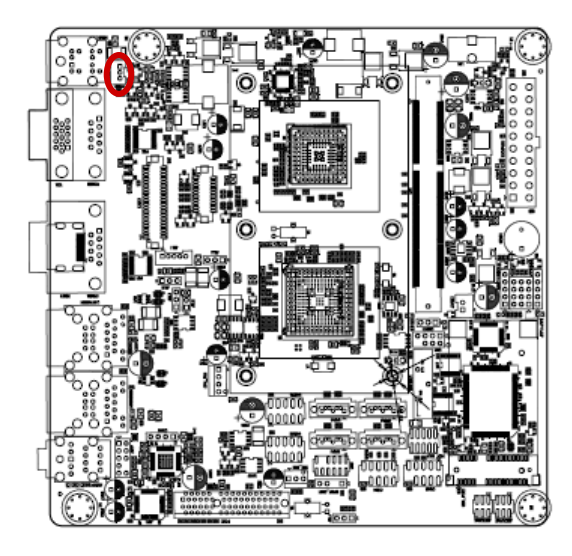

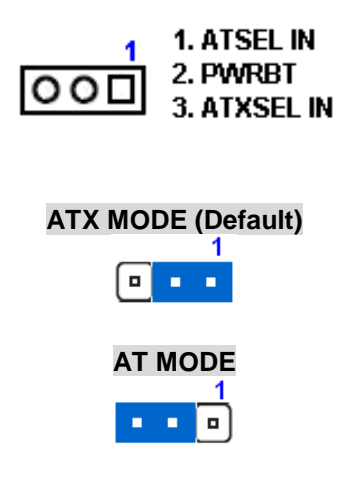

<span id="page-33-1"></span>**2.4.8 LCD POWER (VDDSAFE) (JBL3)**

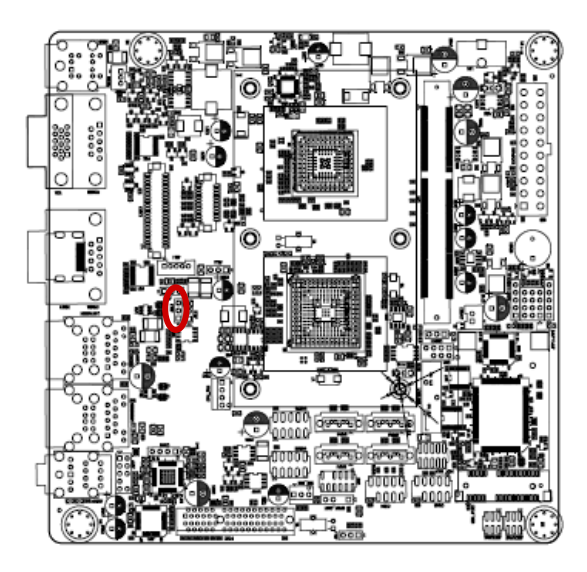

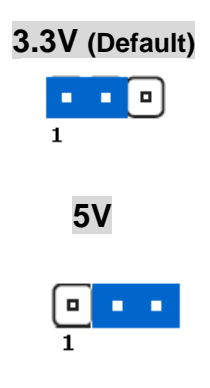

#### <span id="page-34-0"></span>**2.4.9 Serial Port Connector (COM3, COM4)**

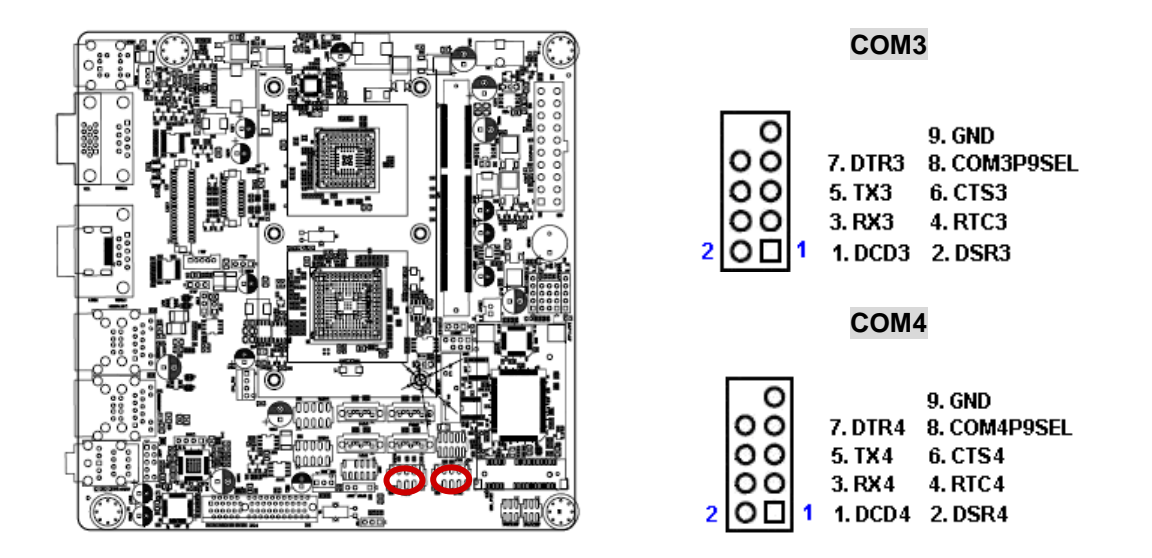

<span id="page-34-1"></span>**2.4.10 System Panel & Speaker (JFP1 + JFP2)**

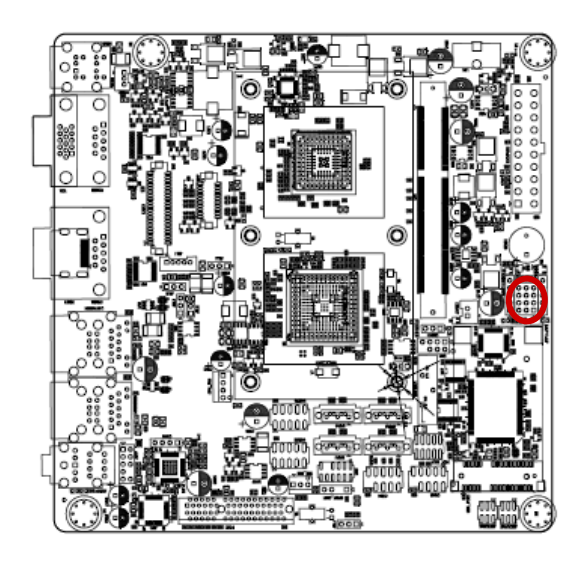

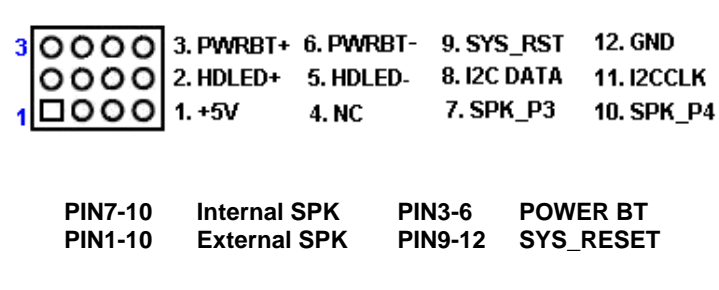

<span id="page-35-0"></span>**2.4.11 Power LED & Keylock (JFP3)**

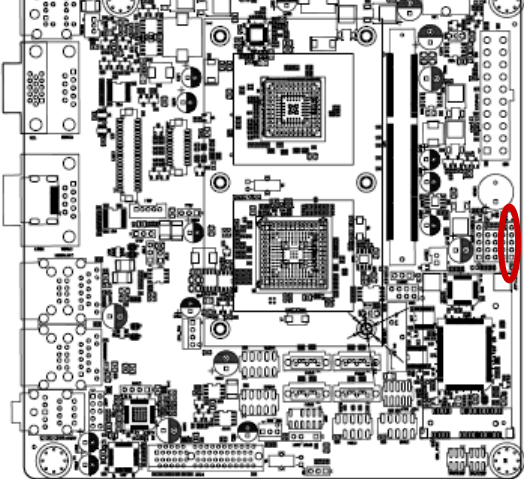

**DOOOO** 1. POWERLED 2. NC 3. GND 4. KEYLOCK 5. GND

<span id="page-35-1"></span>**2.4.12 Inverter PWR (JBL1)**

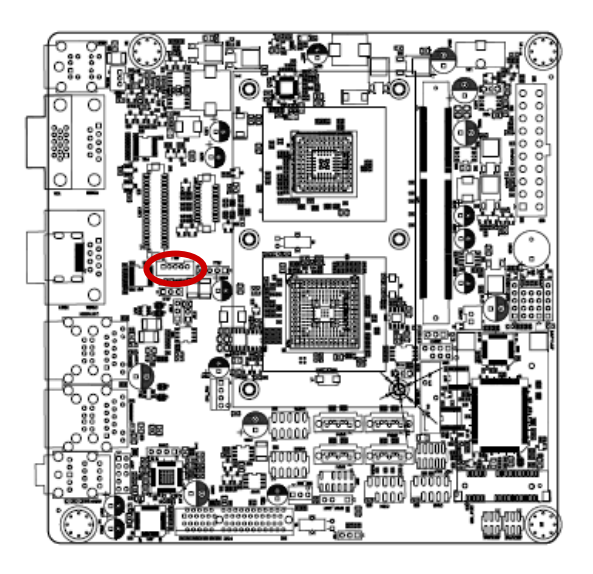

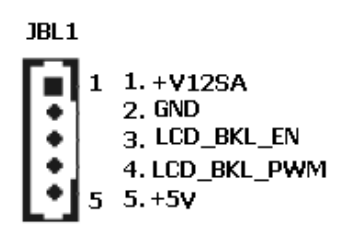

#### <span id="page-36-0"></span>**2.4.13 SPI connector (CN4)**

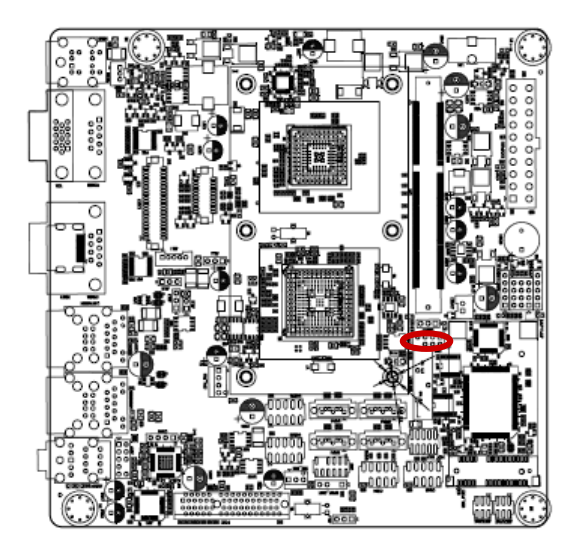

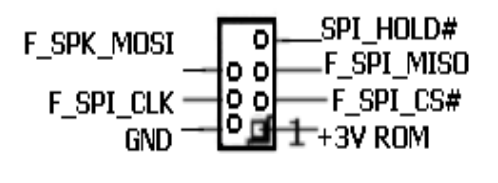

<span id="page-36-1"></span>**2.4.14 SPDIF OUT (SPDIF\_OUT1)**

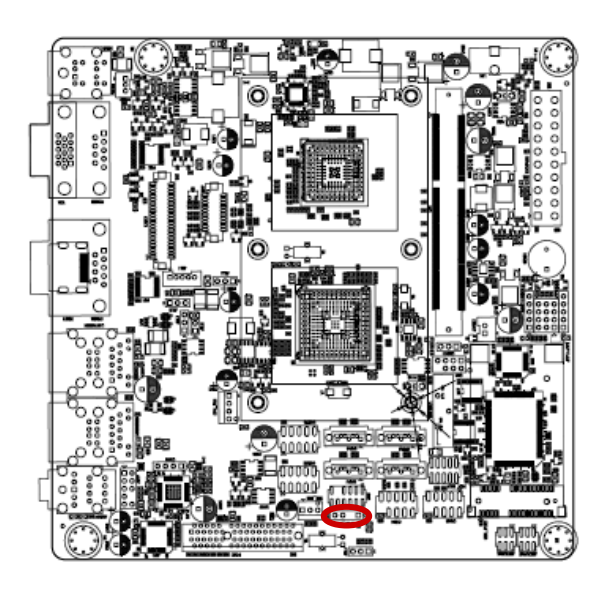

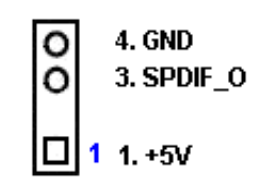

#### <span id="page-37-0"></span>**2.4.15 18-bit LVDS Connector (LVDS1)**

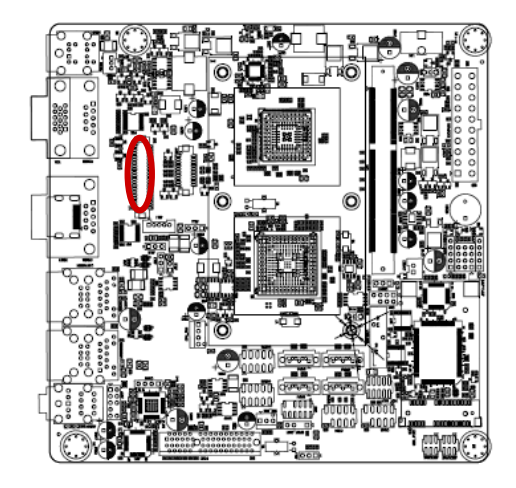

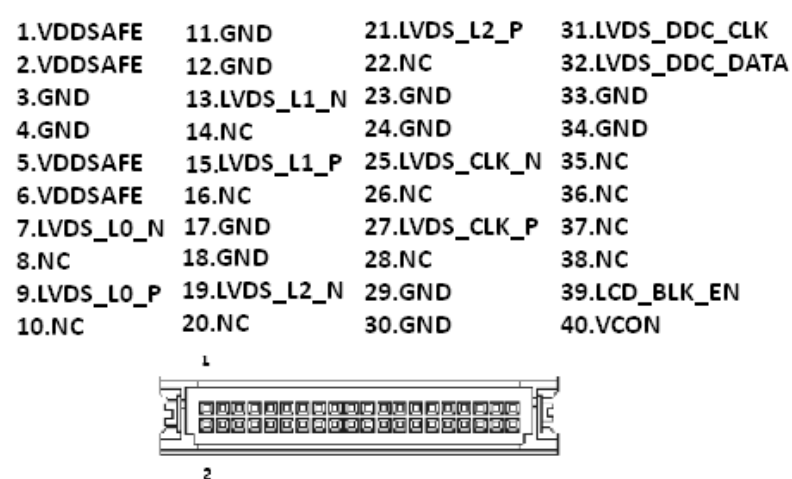

<span id="page-37-1"></span>**2.4.16 AMP\_R+R-/AMP\_L+L- (CN10)**

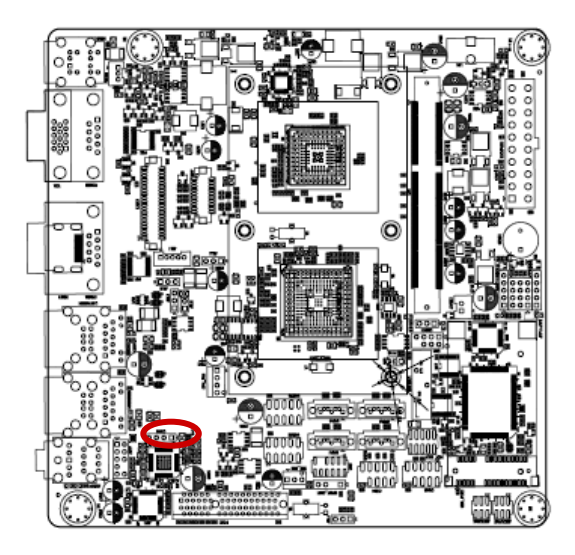

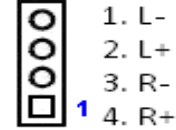

#### <span id="page-38-0"></span>**2.4.17 Serial ATA Connector (SATA1, SATA2)**

These connectors are for the Serial ATA signal cables for Serial ATA hard disk drives.

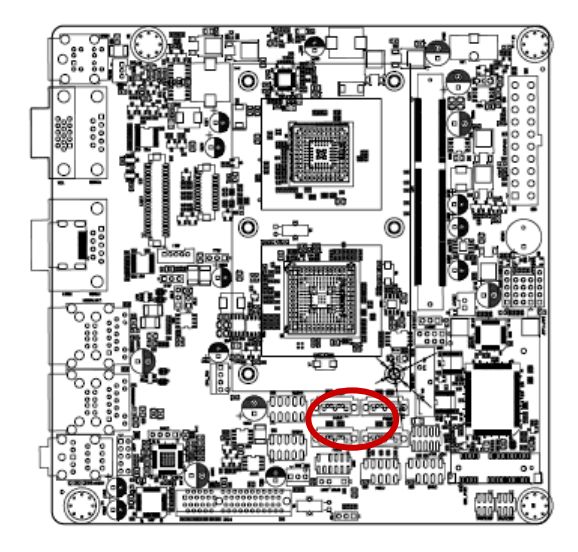

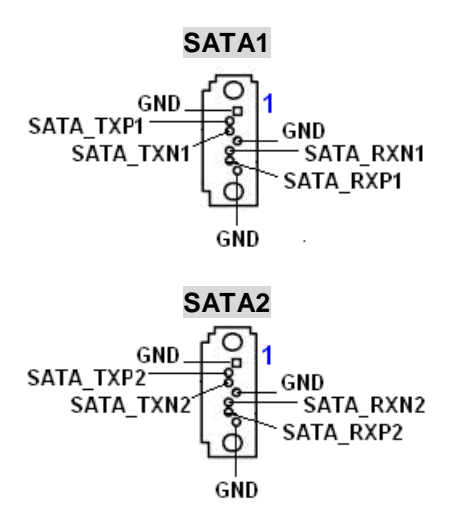

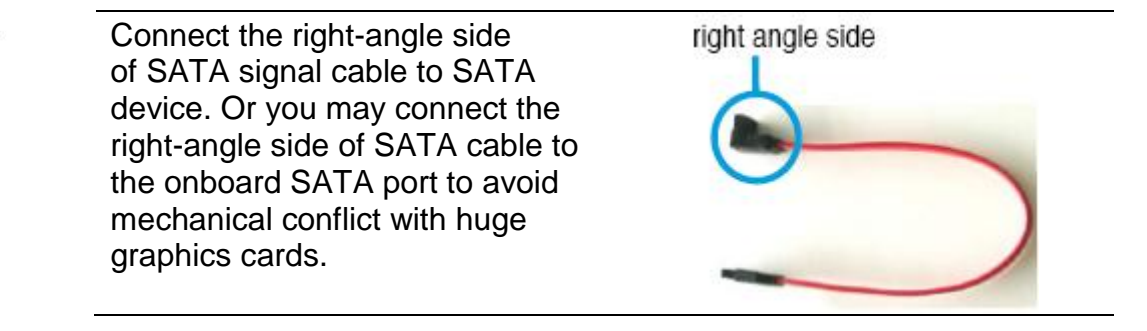

- Install the Windows® 2000 Service Pack 4 or the Windows® XP Service Pack1 before using Serial ATA.
- When using the connectors in Standard IDE mode, connect the primary (boot) hard disk drive to the SATA1 connector.

#### <span id="page-39-0"></span>**2.4.18 USB 2.0 Connector (USB56)**

These connectors are for USB 2.0 ports. Connect the USB/GAME module cable to any of these connectors, then install the module to a slot opening at the back of the system chassis. These USB connectors comply with USB 2.0 specification that supports up to 480 Mbps connection speed.

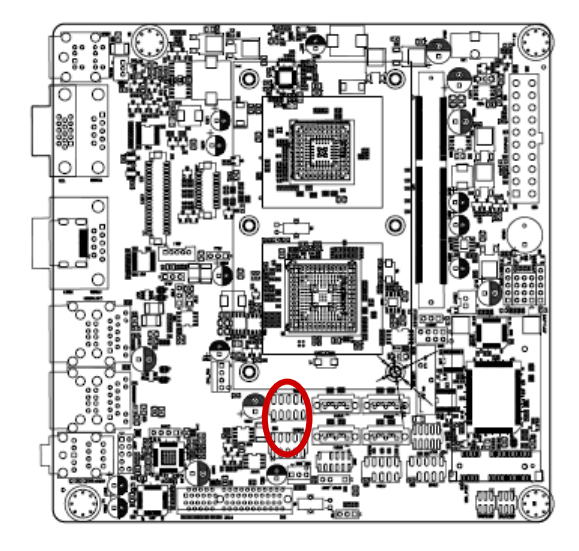

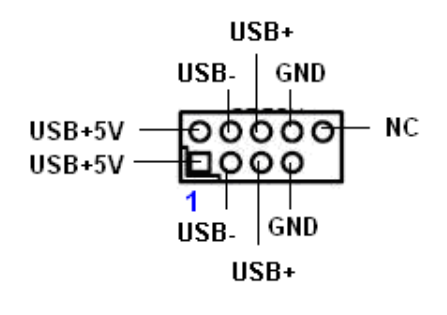

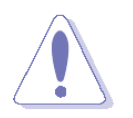

Never connect a **1394 cable** to the USB connectors. Doing so will damage the motherboard!

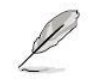

The USB module is purchased separately.

**User's Manual**

<span id="page-40-0"></span>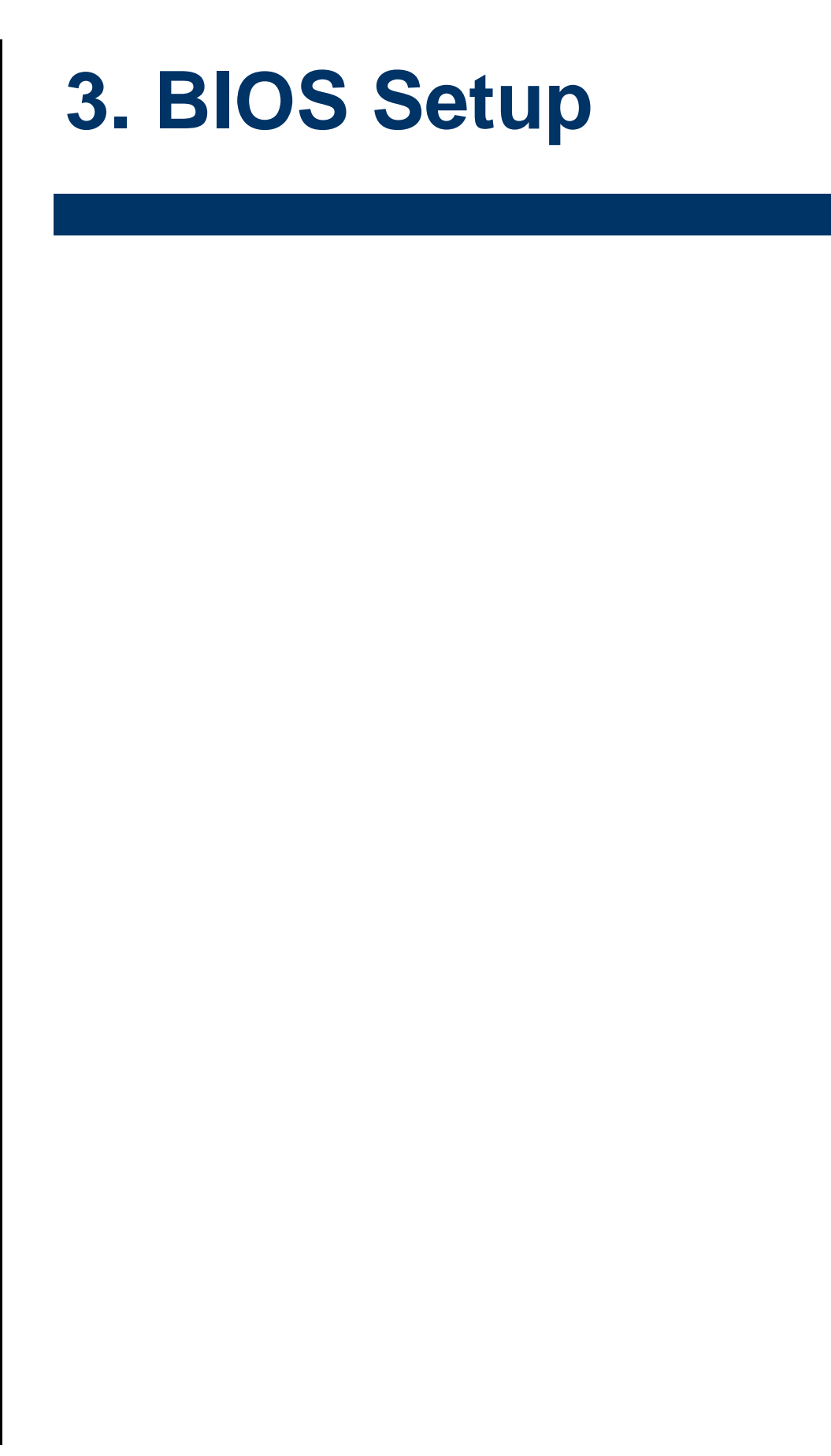

#### <span id="page-41-0"></span>**3.1 Introduction**

This motherboard supports a programmable firmware chip that you can update using the provided utility. Use the BIOS Setup program when you are installing a motherboard, reconfiguring your system, or prompted to "Run Setup." This section explains how to configure your system using this utility.

Even if you are not prompted to use the Setup program, you can change the configuration of your computer in the future. For example, you can enable the security password feature or change the power management settings. This requires you to reconfigure your system using the BIOS Setup program so that the computer can recognize these changes and record them in the CMOS RAM of the firmware hub.

The firmware hub on the motherboard stores the Setup utility. When you start up the computer, the system provides you with the opportunity to run this program. Press <Del> during the Power-On-Self-Test (POST) to enter the Setup utility; otherwise, POST continues with its test routines.

If you wish to enter Setup after POST, restart the system by pressing <Ctrl + Alt + Delete>, or by pressing the reset button on the system chassis. You can also restart by turning the system off and then back on. Do this last option only if the first two failed.

The Setup program is designed to make it as easy to use as possible. Being a menu-driven program, it lets you scroll through the various sub-menus and make your selections from the available options using the navigation keys.

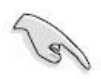

- The default BIOS settings for this motherboard apply for most conditions to ensure optimum performance. If the system becomes unstable after changing any BIOS settings, load the default settings to ensure system compatibility and stability. Select the **Load Optimized Defaults** from the BIOS menu screen.
- The BIOS setup screens shown in this section are for reference purposes only, and may not exactly match what you see on your screen.
- Visit the system builder"s website to download the latest BIOS file for this motherboard

#### <span id="page-42-0"></span>**3.1.1 Legend Box**

The keys in the legend bar allow you to navigate through the various setup menus

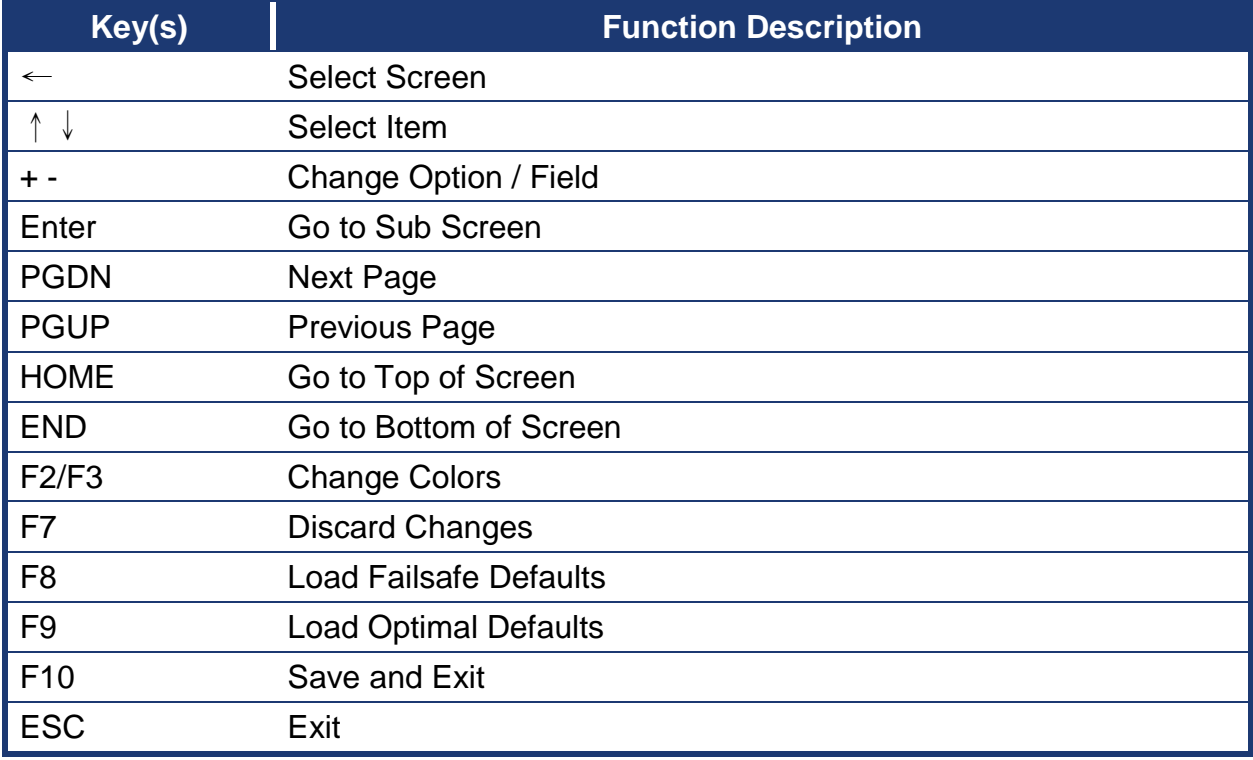

#### <span id="page-42-1"></span>**3.1.2 List Box**

This box appears only in the opening screen. The box displays an initial list of configurable items in the menu you selected.

#### <span id="page-42-2"></span>**3.1.3 Sub-menu**

Note that a right pointer symbol  $\Box$  appears to the left of certain fields. This pointer indicates that you can display a sub-menu from this field. A sub-menu contains additional options for a field parameter. To display a sub-menu, move the highlight to the field and press <Enter>. The sub‑menu appears. Use the legend keys to enter values and move from field to field within a sub-menu as you would within a menu. Use the <Esc> key to return to the main menu.

Take some time to familiarize yourself with the legend keys and their corresponding functions. Practice navigating through the various menus and submenus. If you accidentally make unwanted changes to any of the fields, press <F6> to load the fail-safe default values. While moving around through the Setup program, note that explanations appear in the Item Specific Help window located to the right of each menu. This window displays the help text for the currently highlighted field.

#### **EMX-A55E**

#### <span id="page-43-0"></span>**3.2 BIOS setup**

When you enter the BIOS, the following screen appears. The BIOS menu screen displays the items that allow you to make changes to the system configuration. To access the menu items, press the up/down/right/left arrow key on the keyboard until the desired item is highlighted, then press [Enter] to open the specific menu.

#### <span id="page-43-1"></span>**3.2.1 Main**

This section allows you to record some basic hardware configurations in your computer and set the system clock.

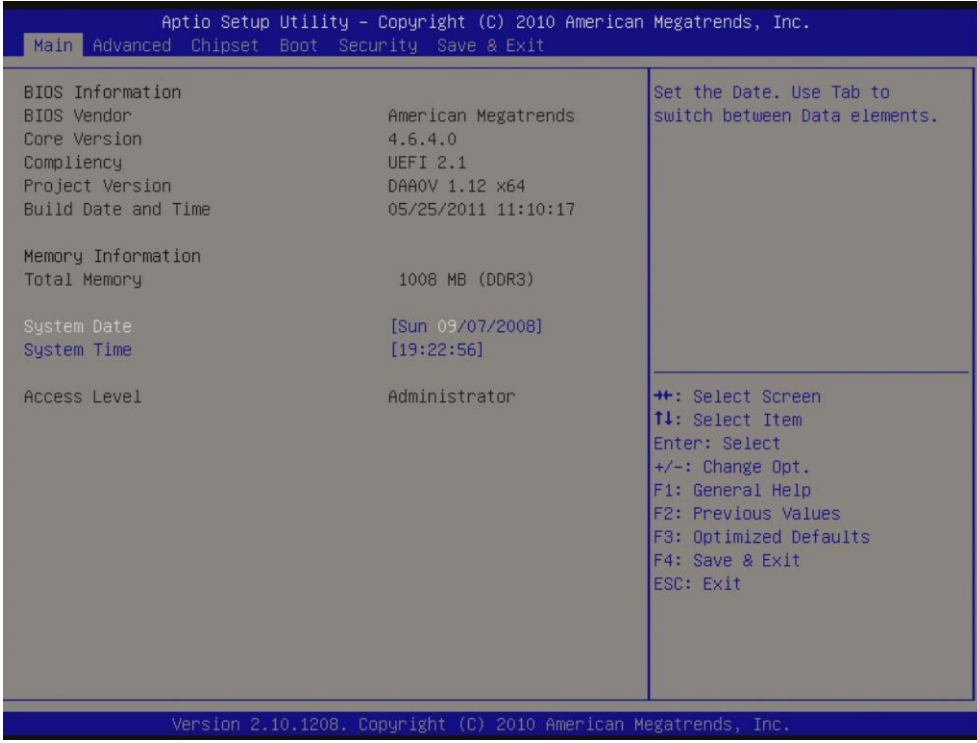

#### **Date [Day, xx/ xx/ xxxx]**

The date format is <week>, <month>, <day>, <year>.

#### **Time [xx : xx : xx]**

The time format is <hour><minute><second>, based on the 24-hour clock.

#### <span id="page-44-0"></span>**3.2.2 Advanced**

This section allows you to configure your CPU and other system devices for basic operation through the following sub-menus.

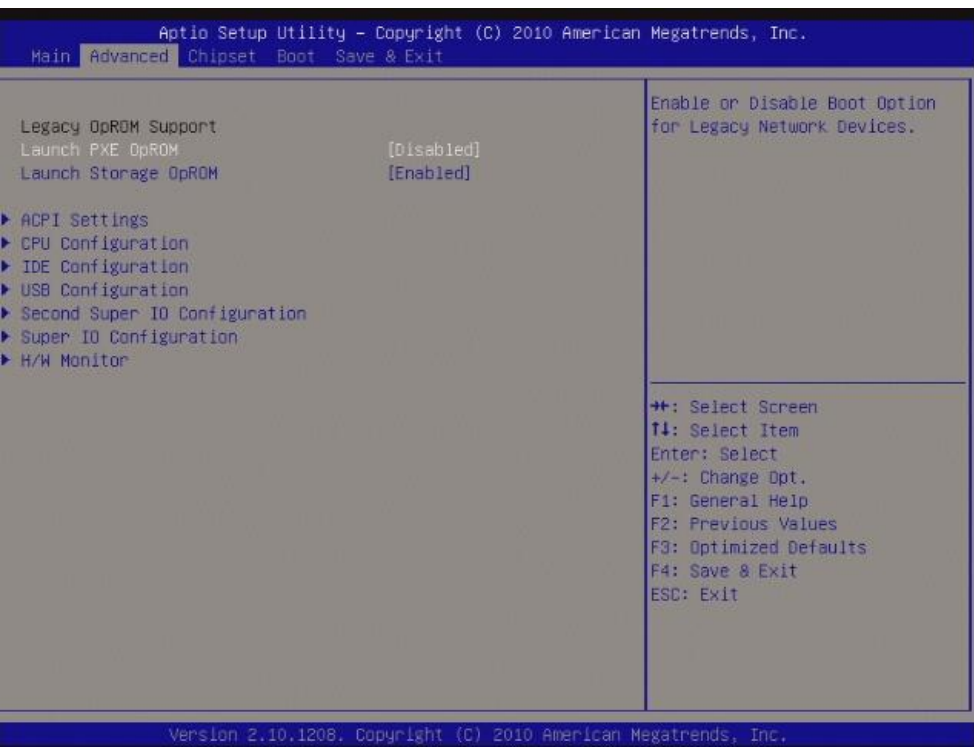

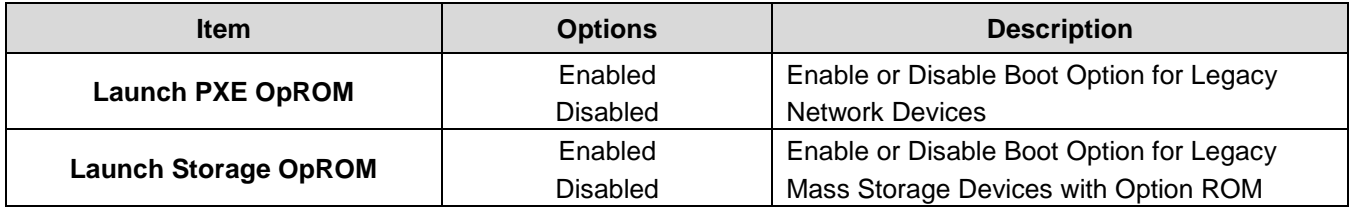

#### <span id="page-45-0"></span>*3.2.2.1 ACPI Setting*

Defines interfaces for hardware discovery, configuration, power management and monitoring.

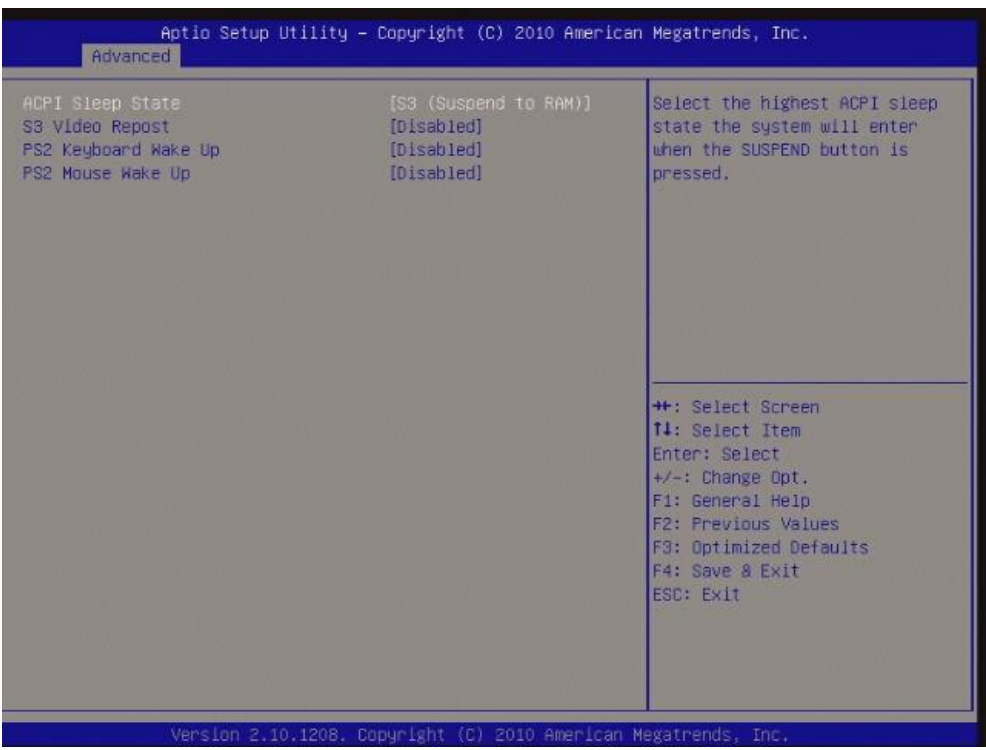

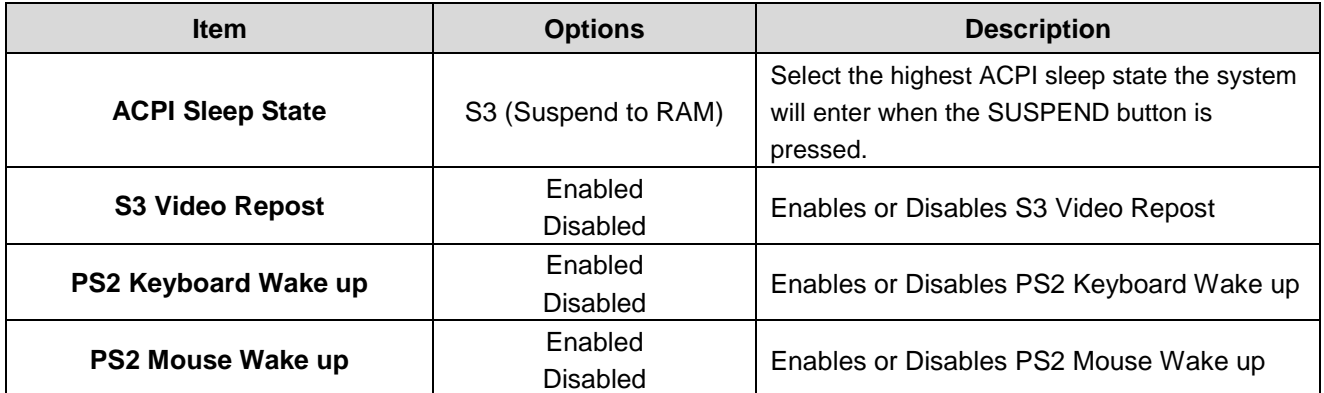

#### <span id="page-46-0"></span>*3.2.2.2 CPU Configuration*

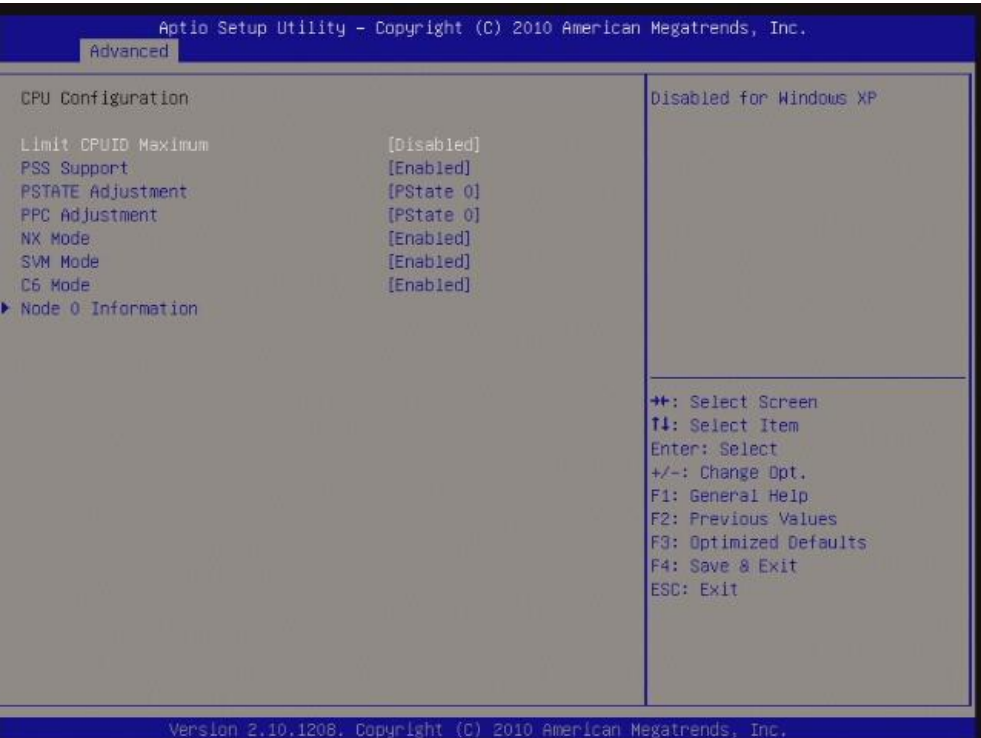

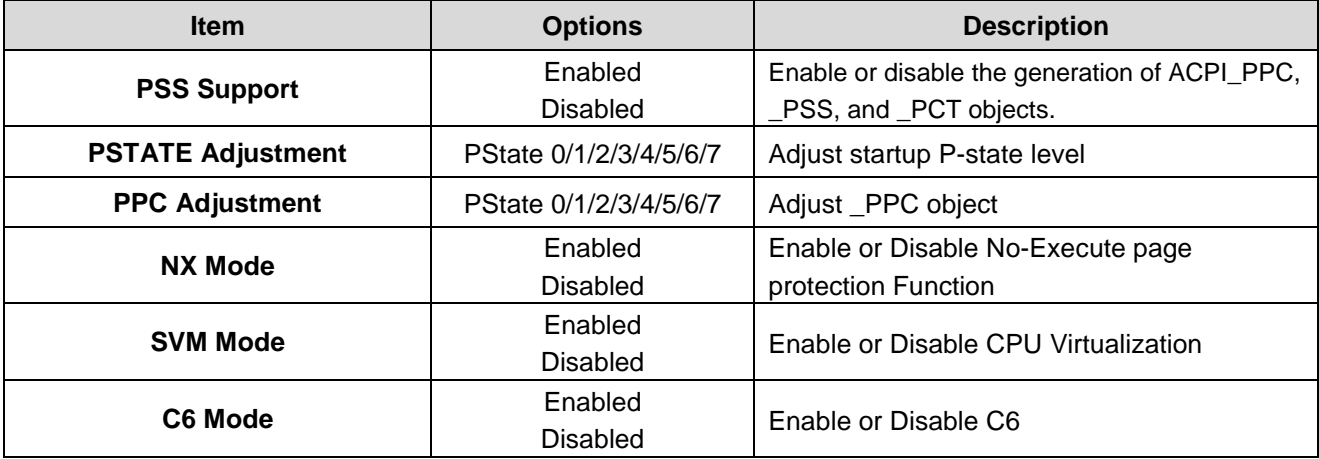

#### <span id="page-47-0"></span>3.2.2.2.1 Node 0 Information

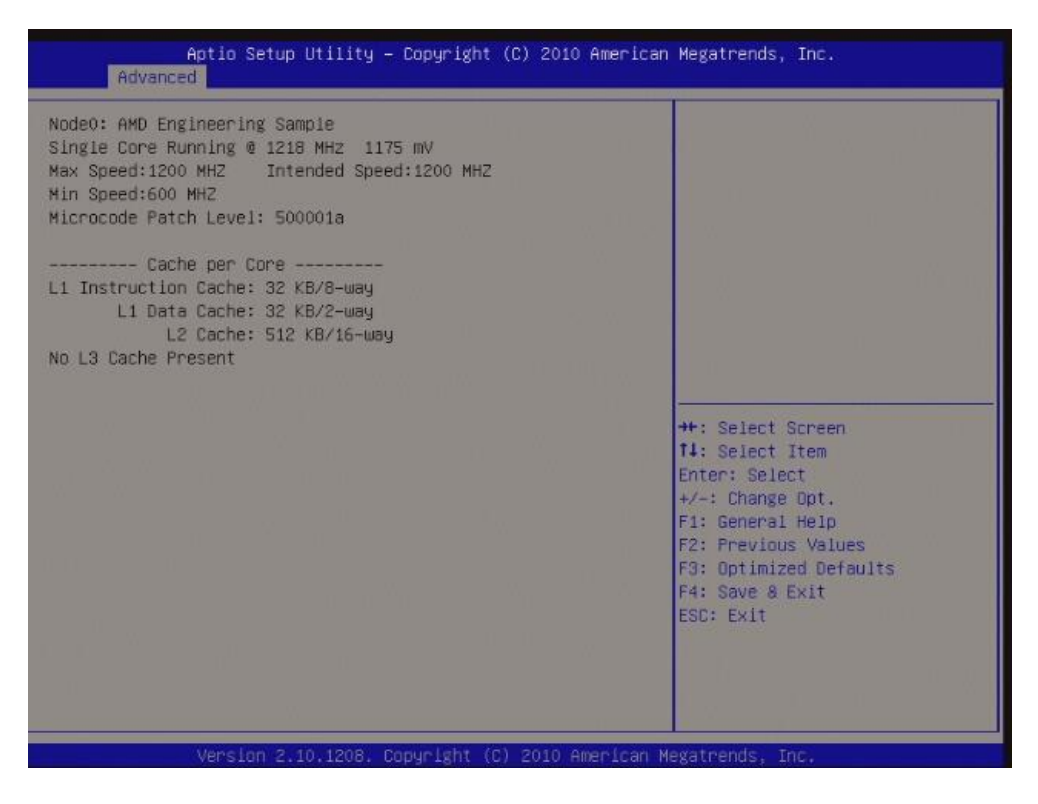

#### <span id="page-47-1"></span>*3.2.2.3 IDE Configuration*

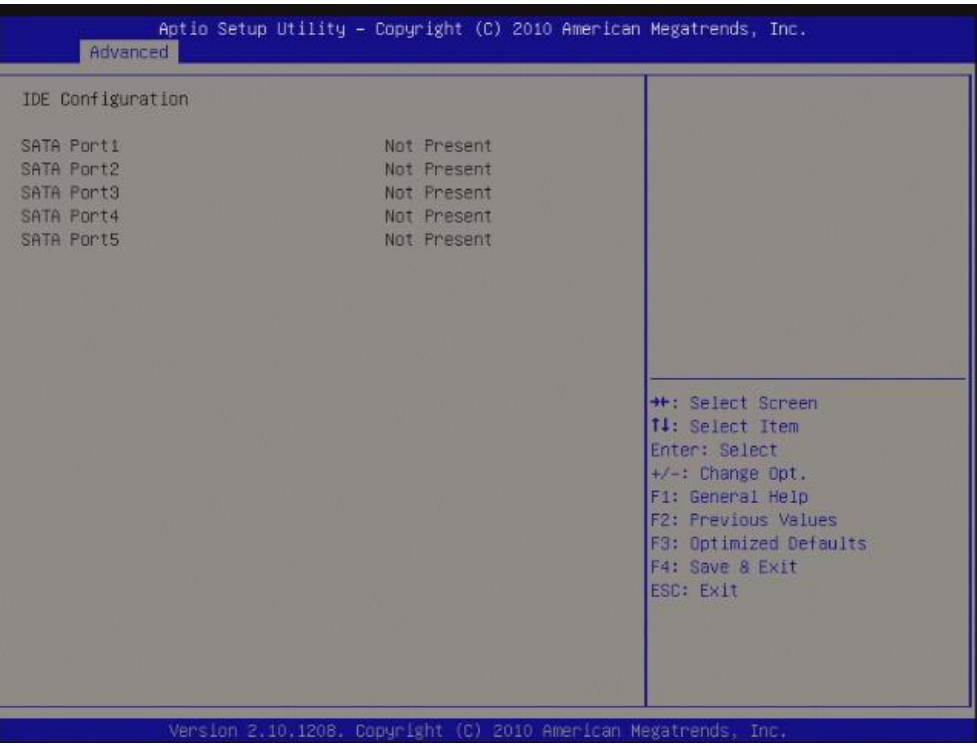

#### <span id="page-48-0"></span>*3.2.2.4 USB Configuration*

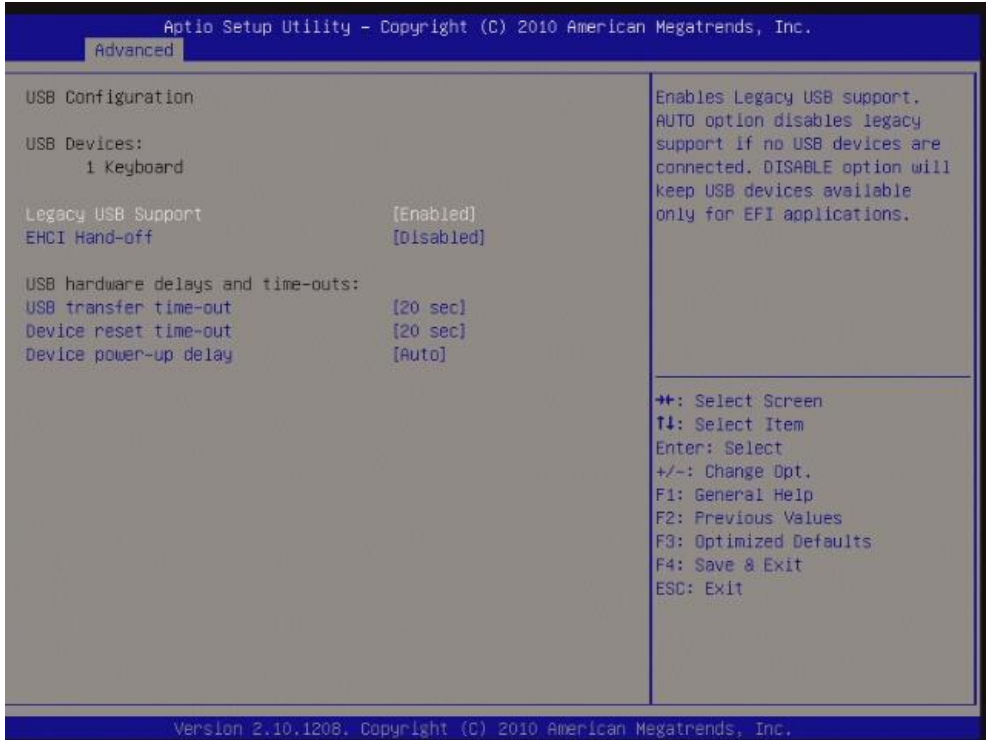

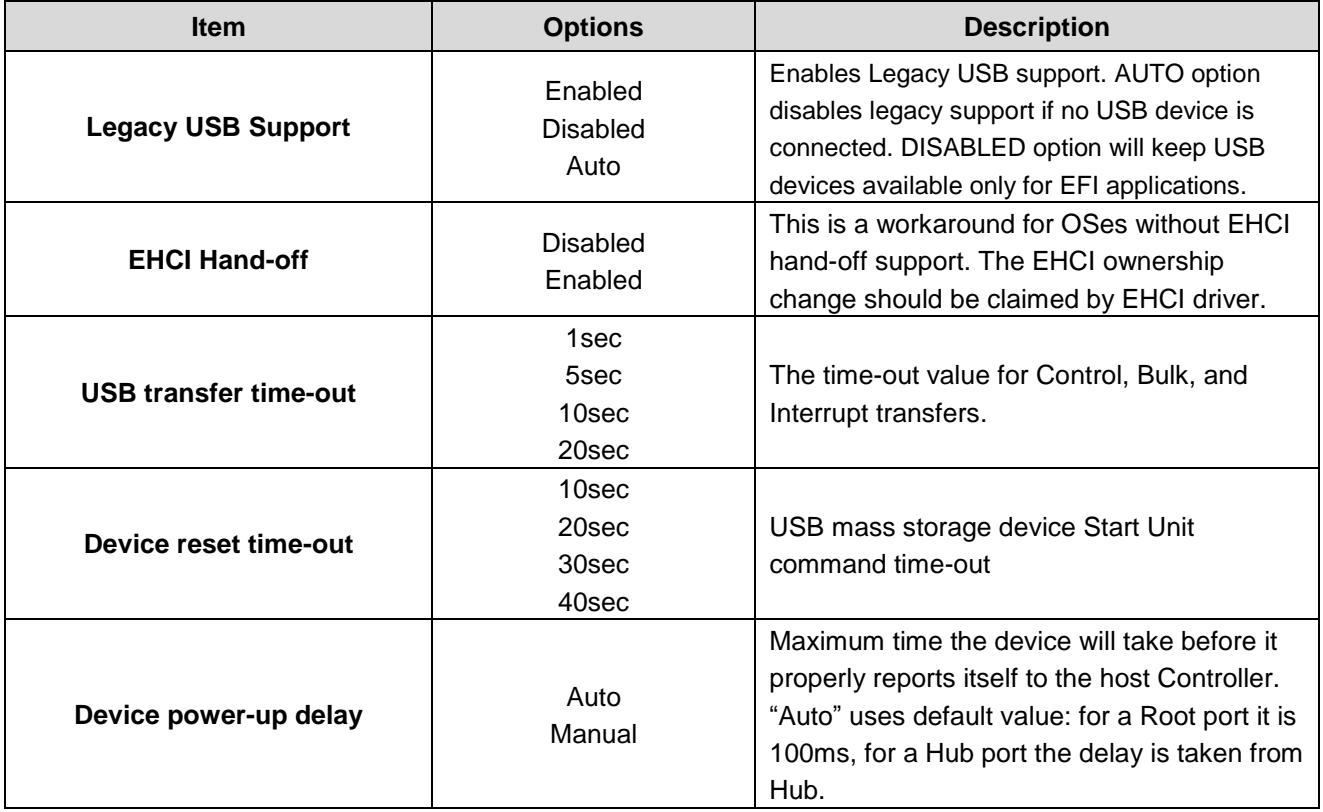

#### <span id="page-49-0"></span>*3.2.2.5 Second Super IO Configuration*

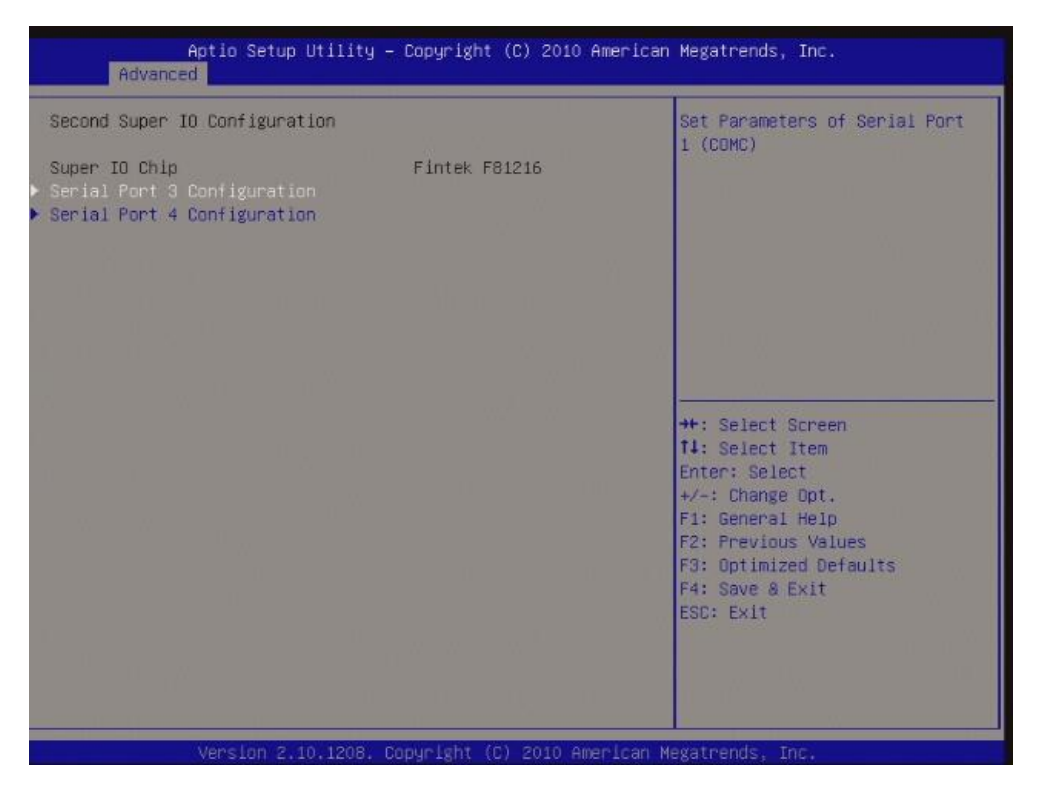

3.2.2.5.1 Serial Port 3 Configuration

<span id="page-49-1"></span>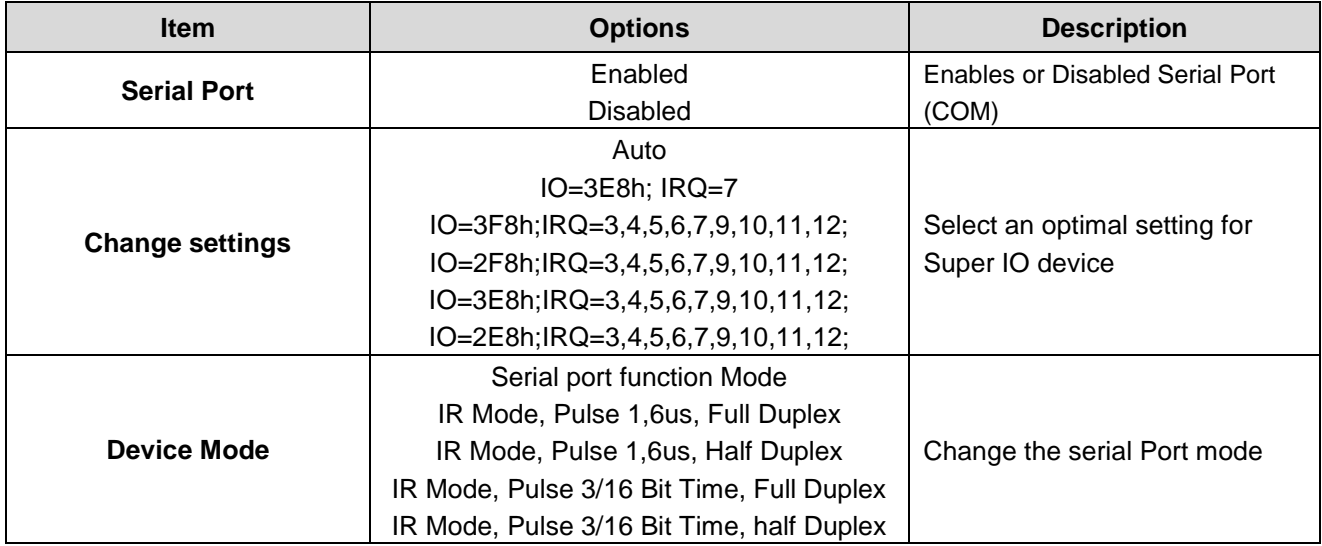

#### <span id="page-50-0"></span>3.2.2.5.2 Serial Port 4 Configuration

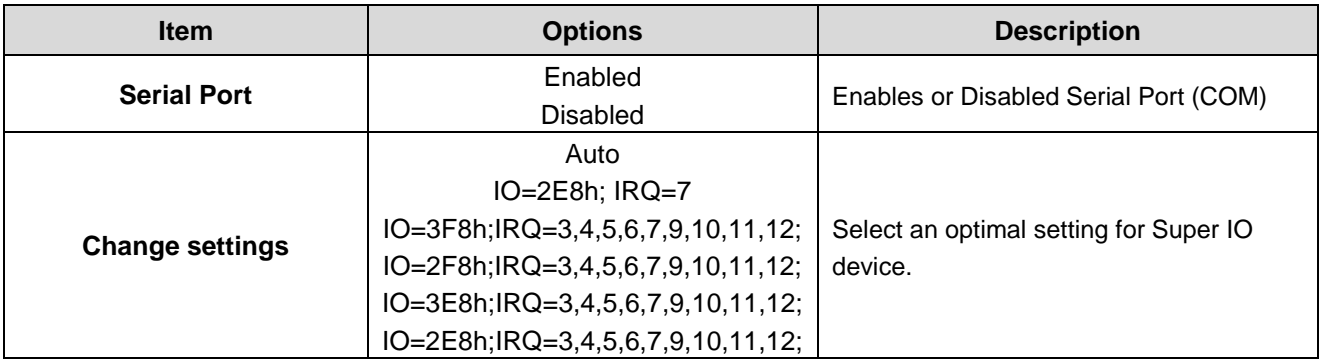

#### <span id="page-50-1"></span>*3.2.2.6 H/W Monitor*

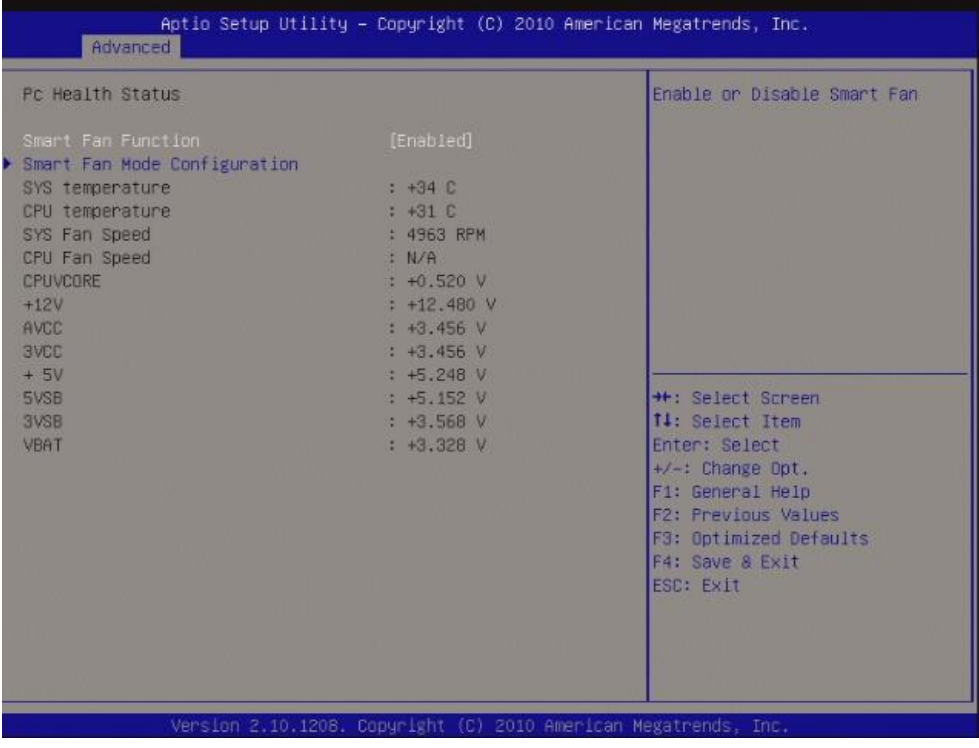

#### <span id="page-50-2"></span>3.2.2.6.1 Smart Fan Mode Configuration

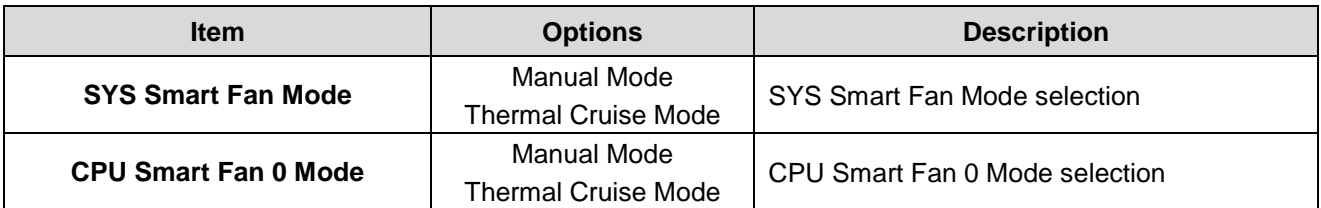

#### **EMX-A55E**

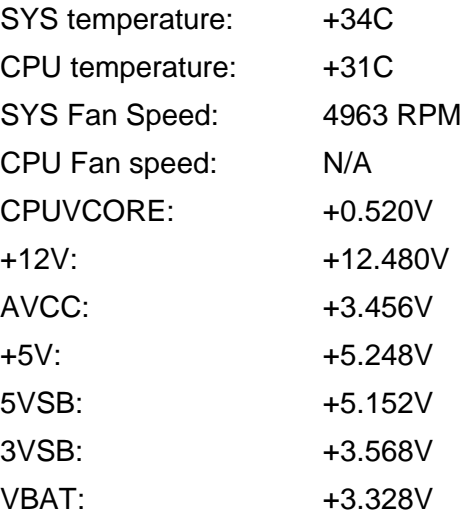

#### <span id="page-51-0"></span>*3.2.2.7 Super IO Configuration*

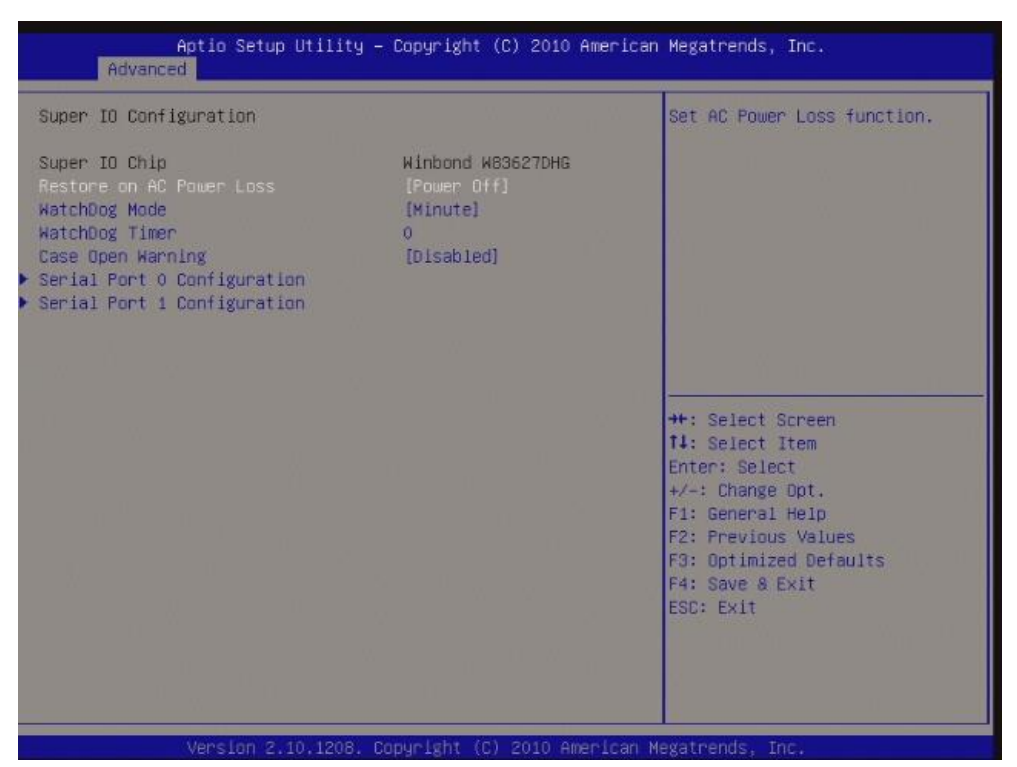

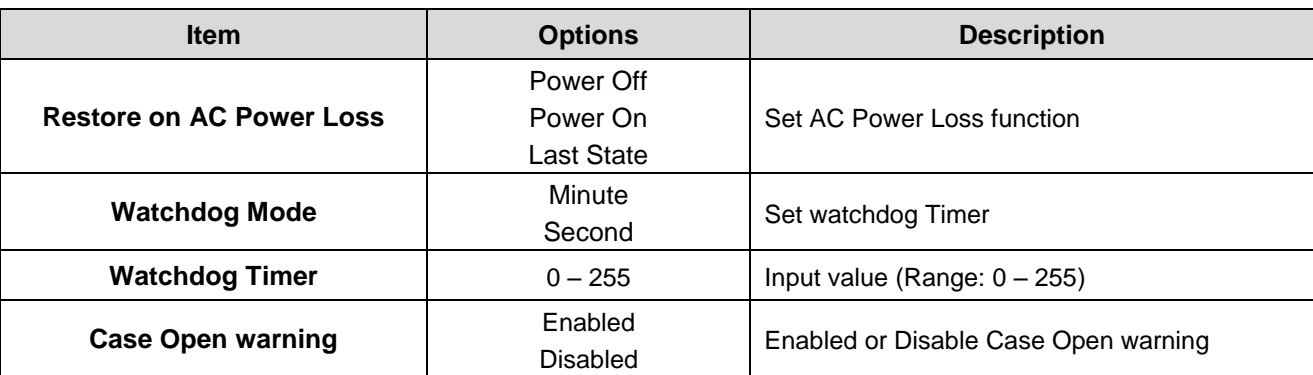

#### <span id="page-52-0"></span>3.2.2.7.1 Serial Port 0 Configuration

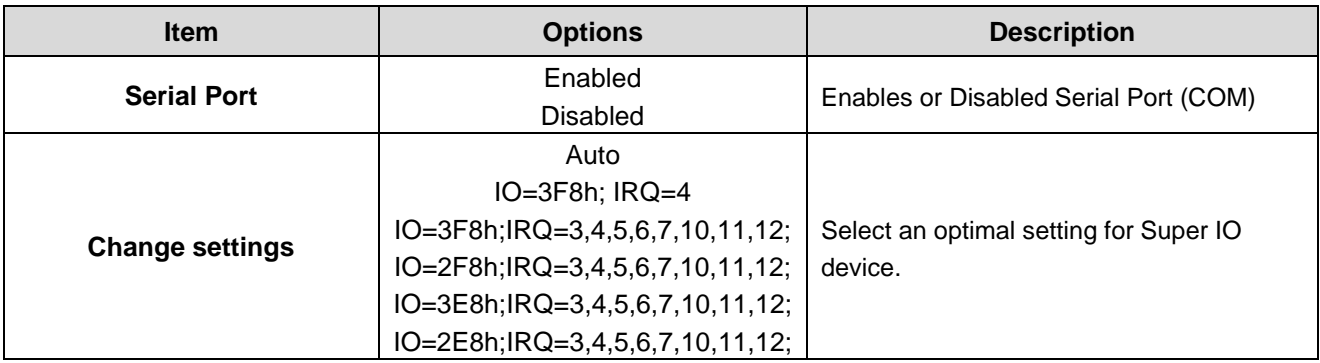

#### <span id="page-52-1"></span>3.2.2.7.1 Serial Port 1 Configuration

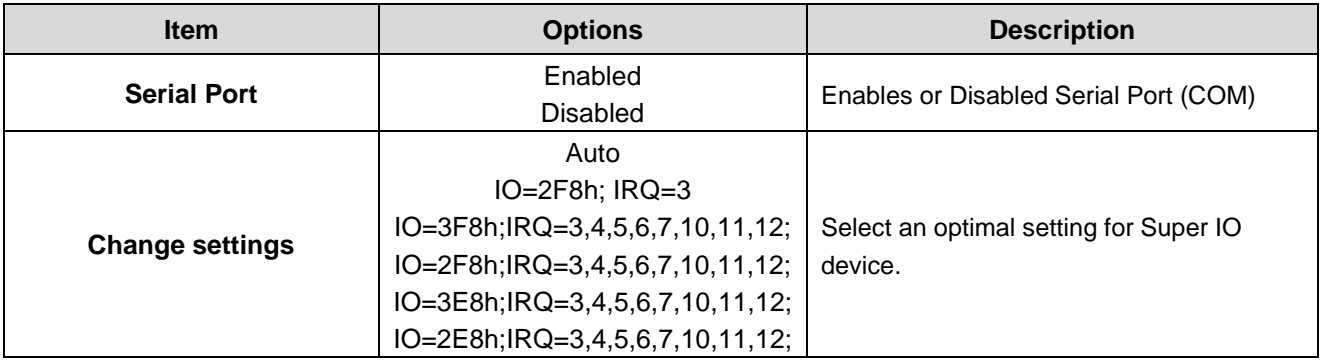

#### <span id="page-53-0"></span>**3.2.3 Chipset**

This category displays base memory, extended memory, and total memory detected during POST (Power On Self Test).

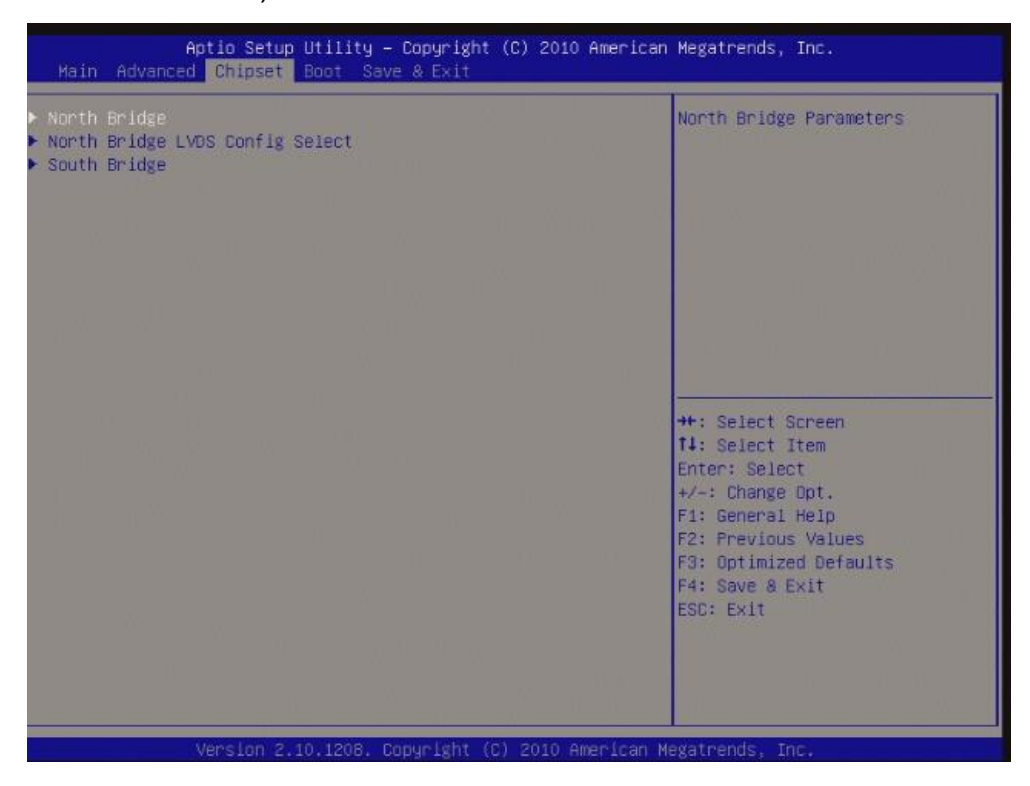

#### <span id="page-53-1"></span>*3.2.3.1 North Bridge*

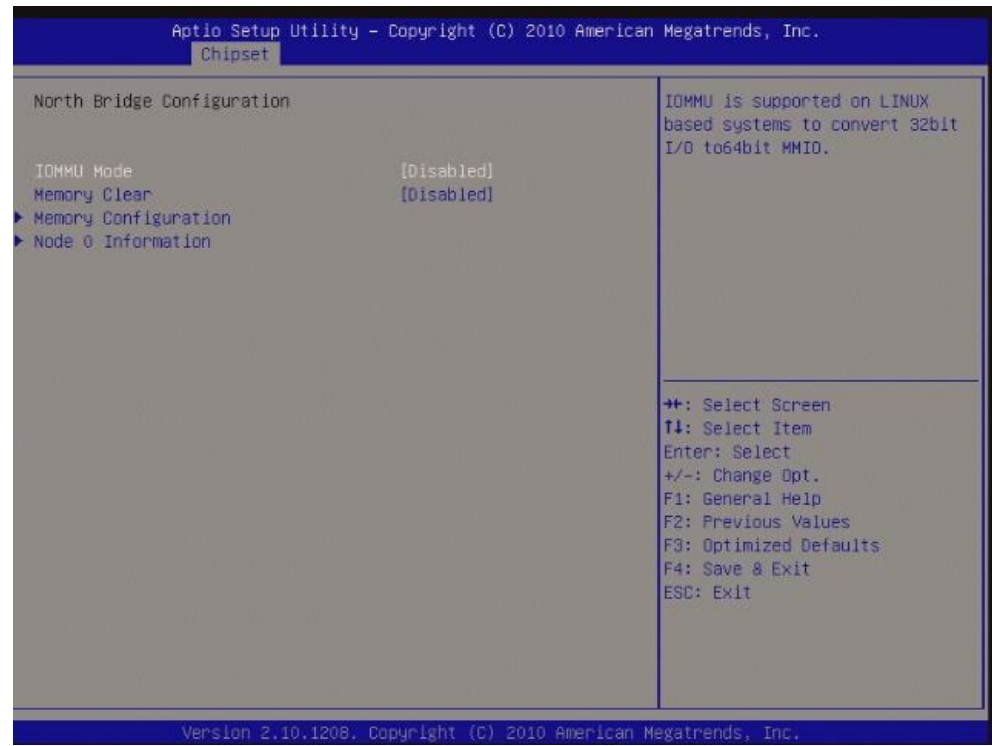

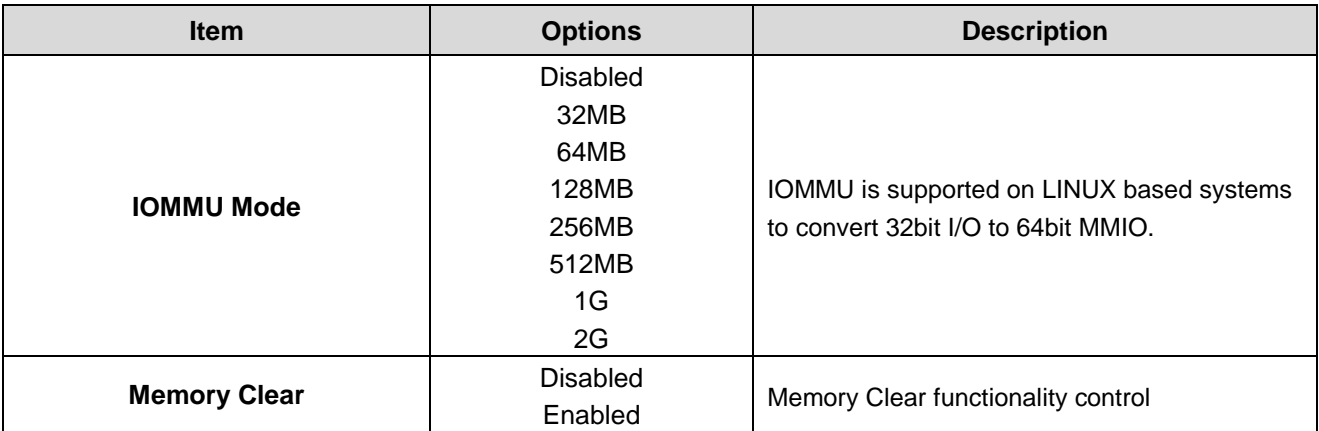

#### <span id="page-54-0"></span>3.2.3.1.1 Node 0 Information

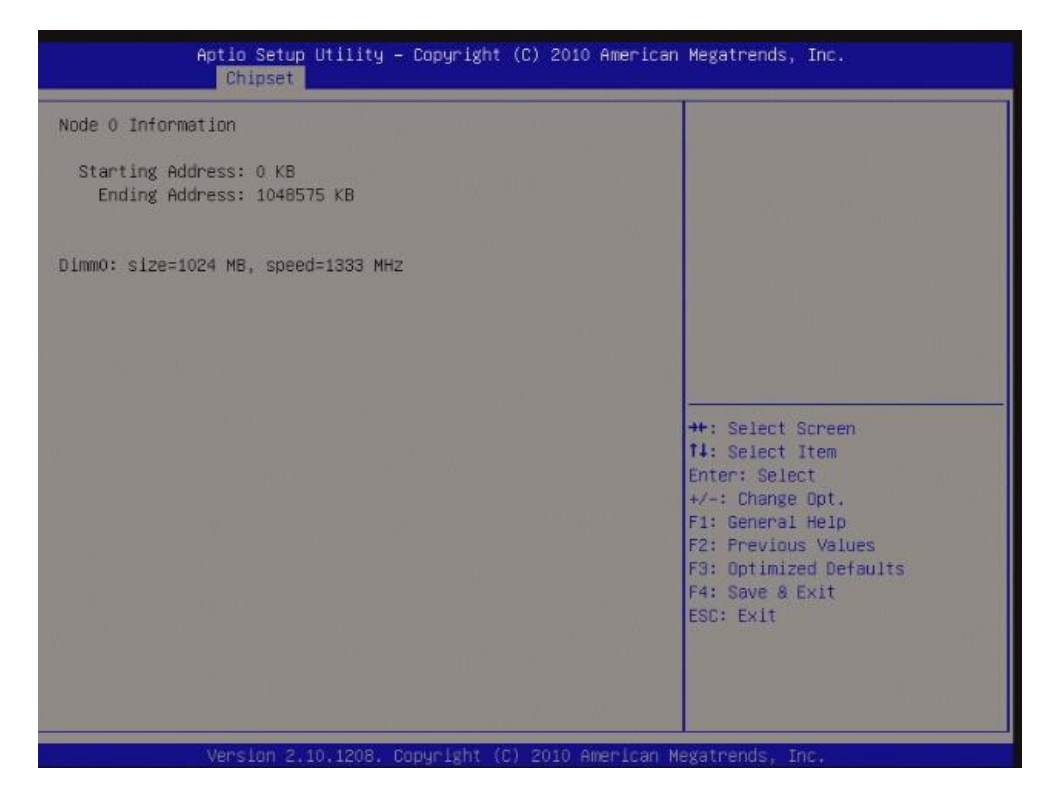

#### <span id="page-55-0"></span>3.2.3.1.2 Memory Configuration

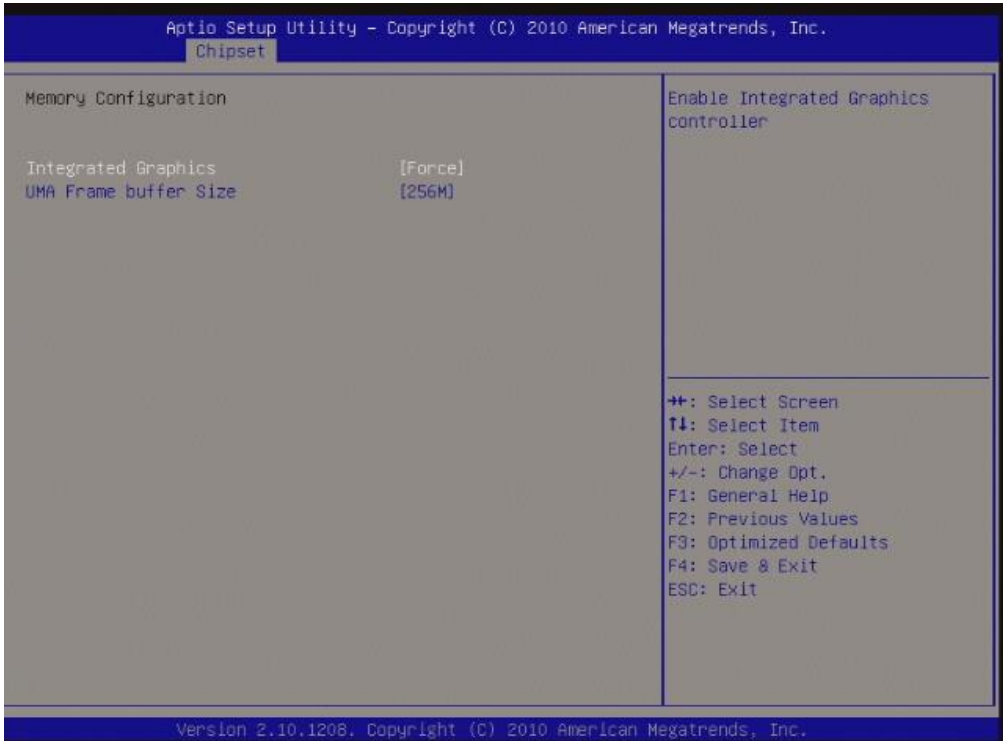

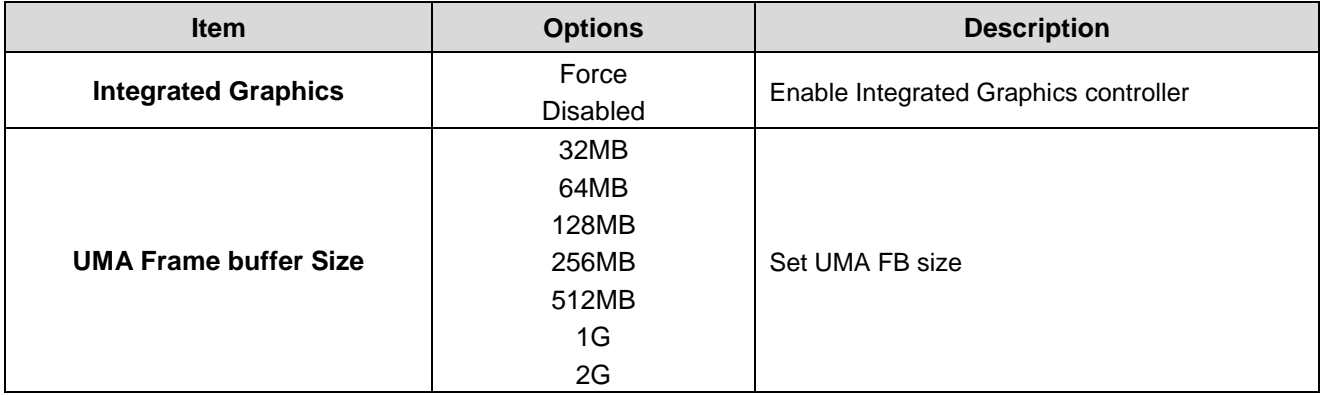

#### <span id="page-56-0"></span>*3.2.3.2* **North Bridge LVDS Config Select**

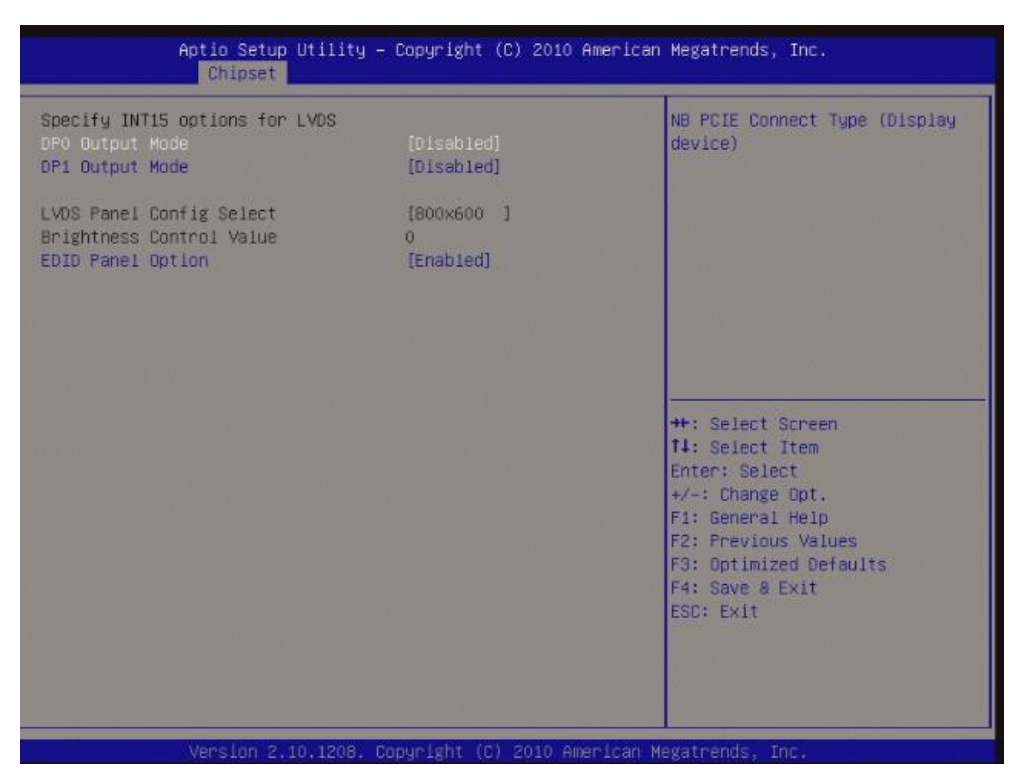

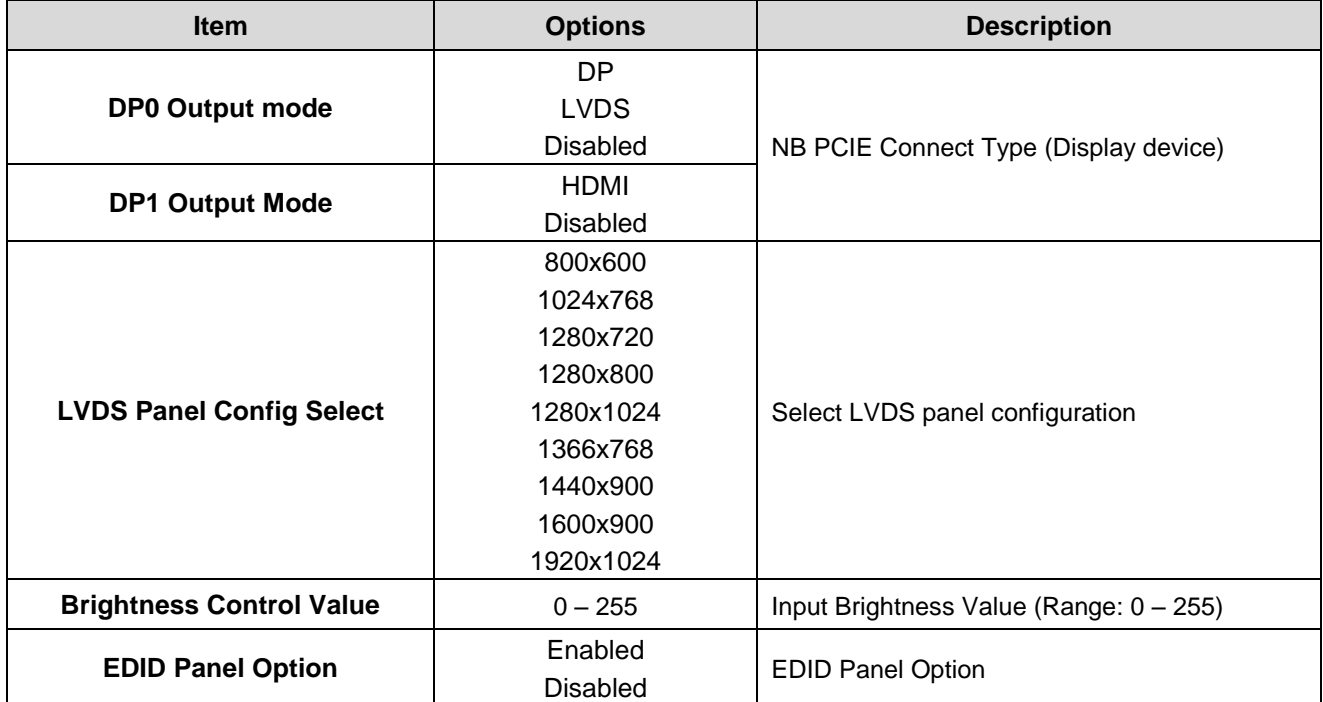

#### <span id="page-57-0"></span>*3.2.3.3 South Bridge*

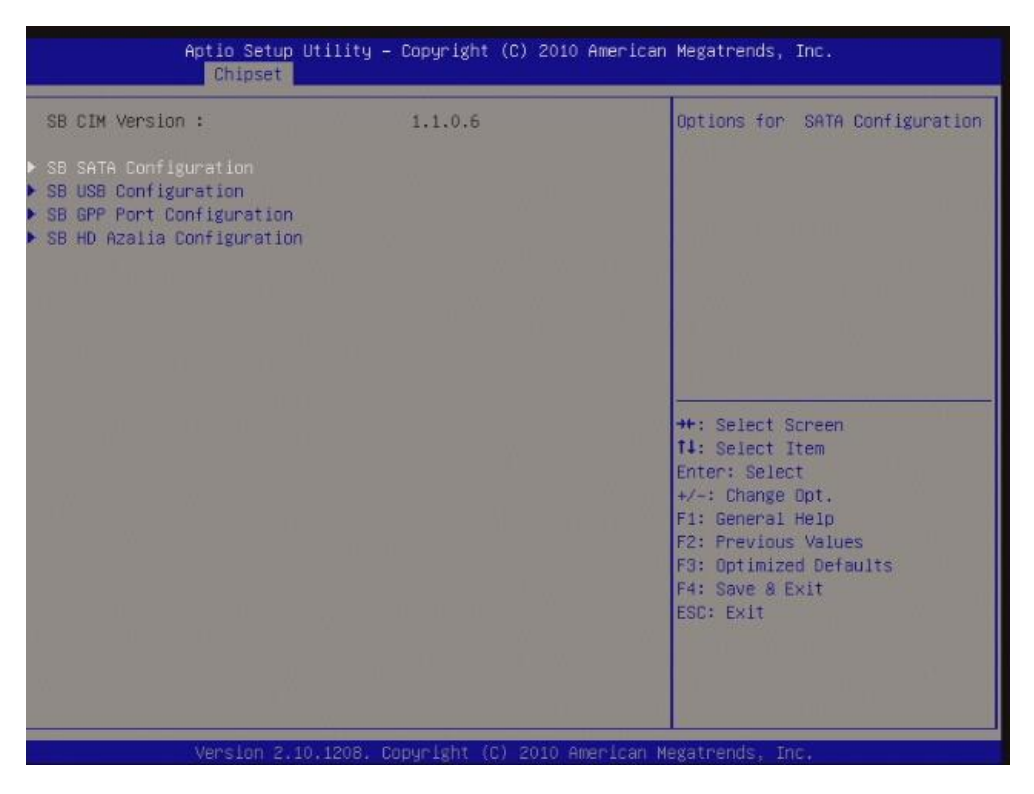

#### <span id="page-57-1"></span>3.2.3.3.1 SB SATA Configuration

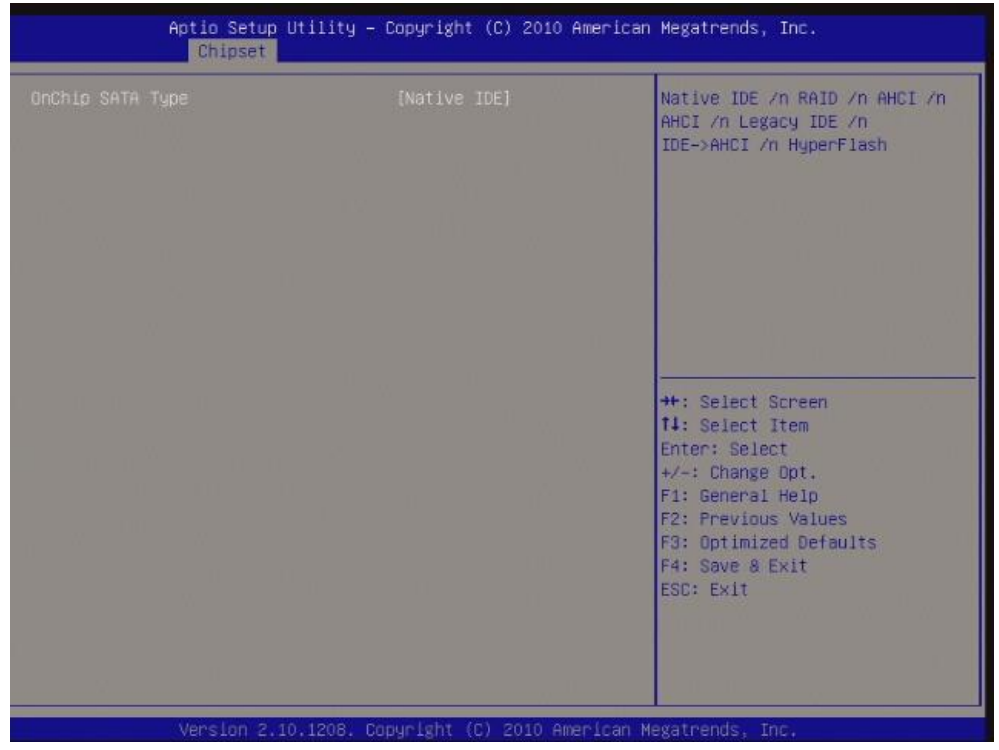

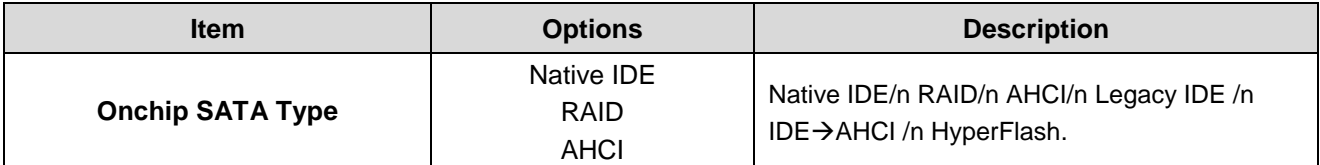

#### <span id="page-58-0"></span>3.2.3.3.2 SB USB Configuration

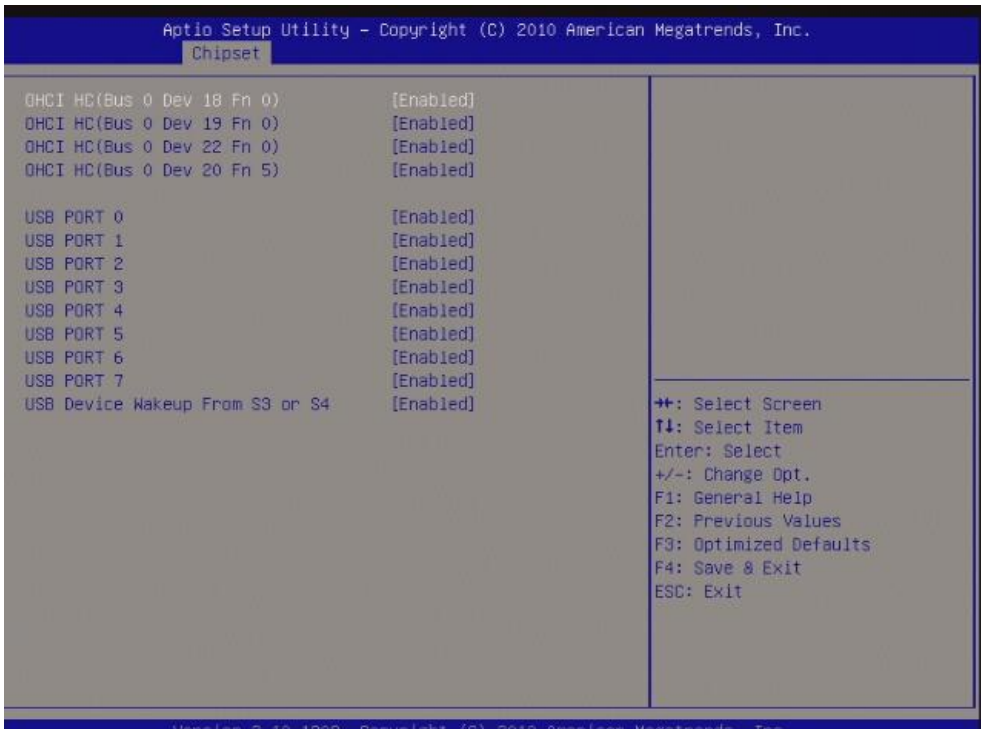

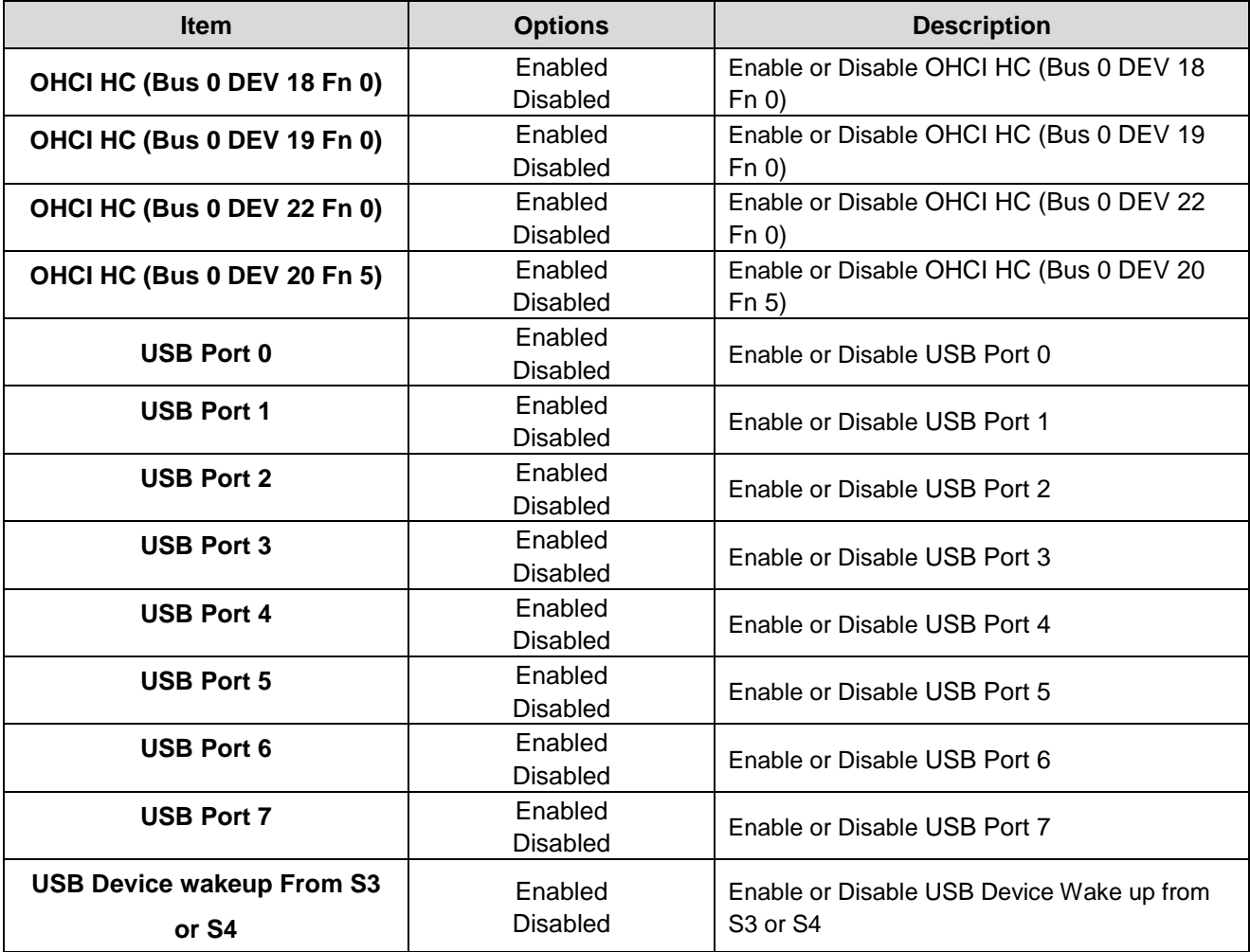

#### <span id="page-59-0"></span>**3.2.4 Boot**

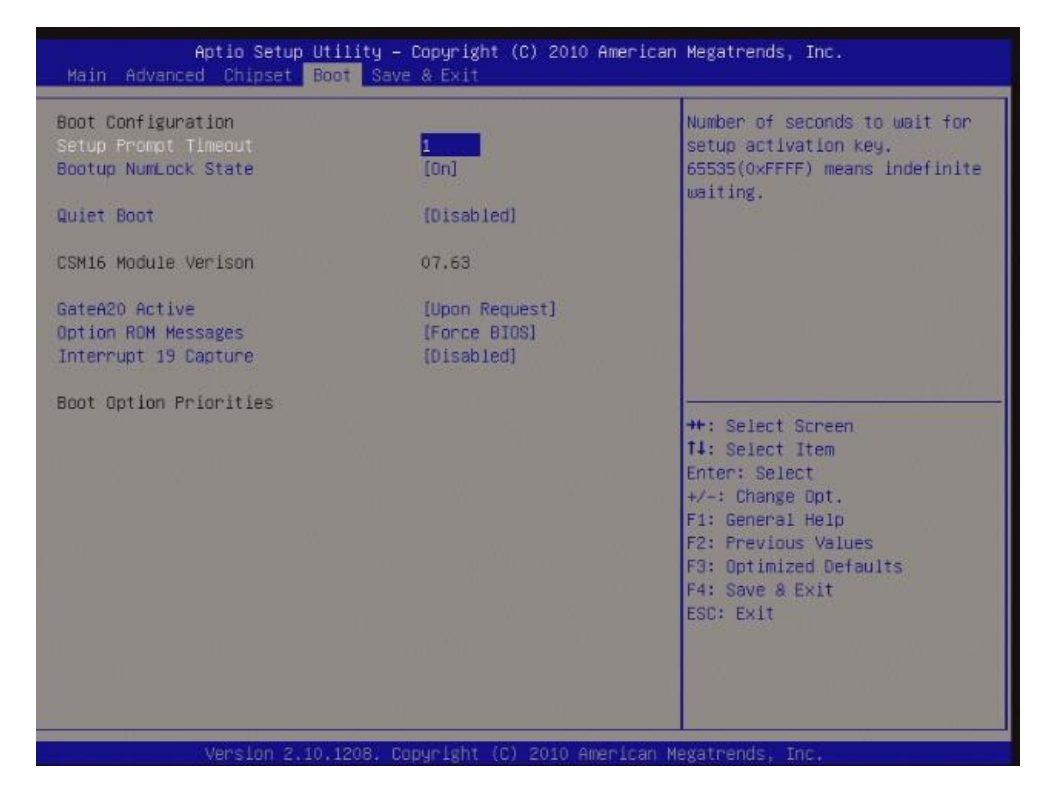

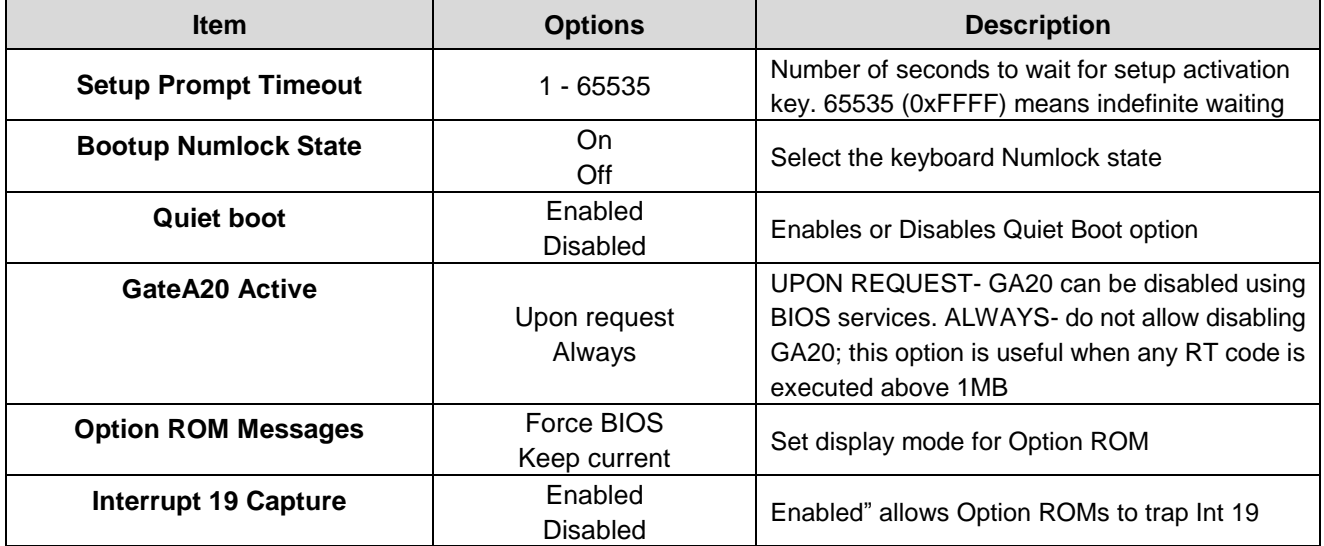

#### <span id="page-60-0"></span>**3.2.5 Save & Exit**

If you select this and press <Enter>, the values entered in the setup utilities will be recorded in the CMOS memory of the chipset. The processor will check this every time you turn your system on and compare this to what it finds as it checks the system. This record is required for the system to operate.

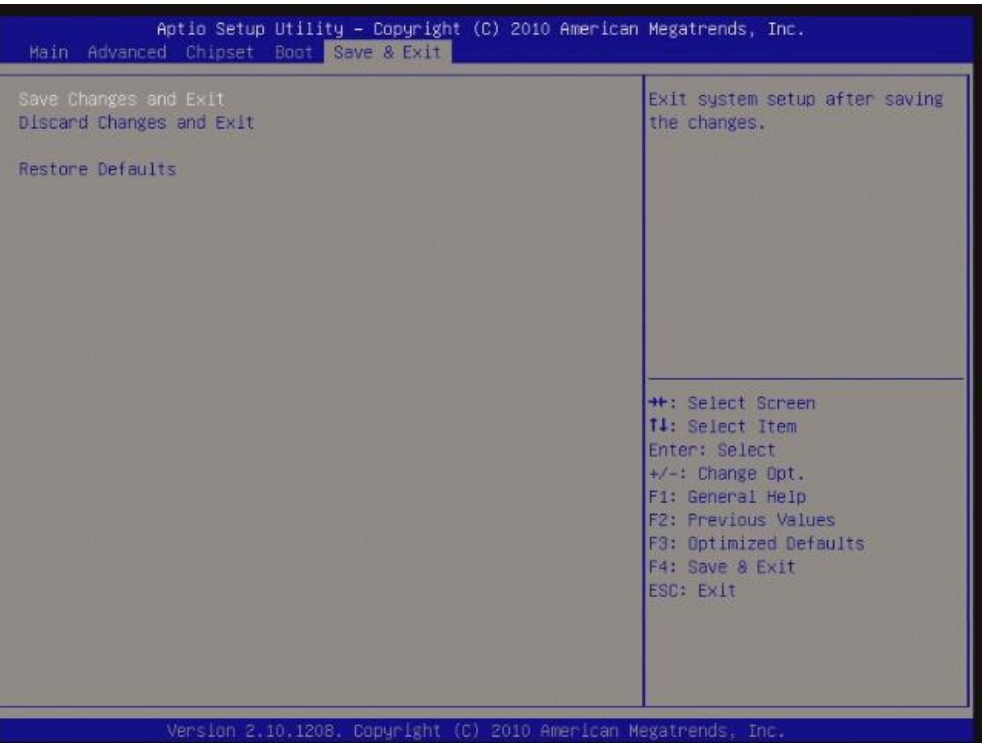

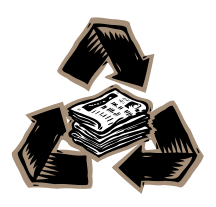